### **@YAMAHA**

# **MILAN MILGT VEEF JL**

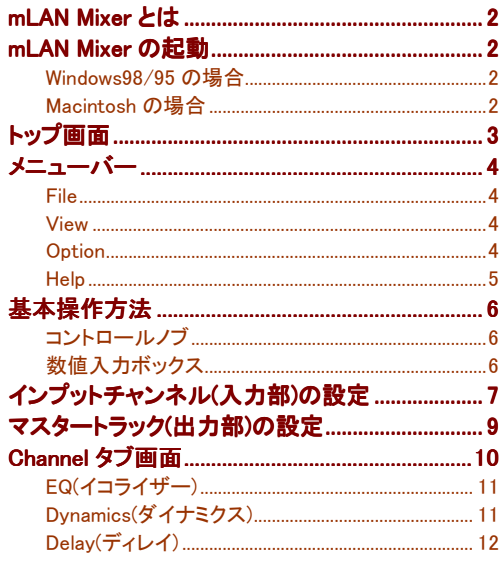

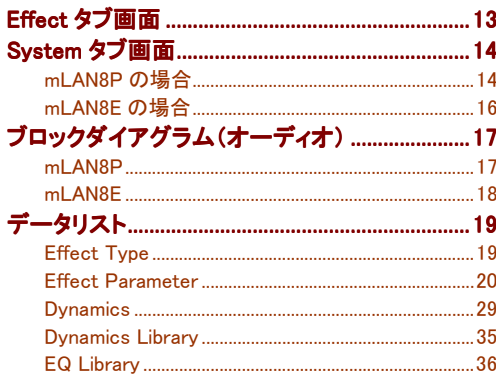

 $12$ 

#### ■ご注意

- ・このアプリケーションおよびマニュアルの著作権はすべてヤマハ株式会社が所有します。
- ・このアプリケーションおよびマニュアルの一部または全部を無断で複製、改変することはできません。
- ・市販の音楽データは、私的使用のための複製など著作権法上問題にならない場合を除いて、権利者に無断で複製または転用すること を禁じられています。

ご使用時には、著作権の専門家にご相談されるなどのご配慮をお願いします。

- ・このアプリケーションおよびマニュアルを運用した結果およびその影響については、一切責任を負いかねますのでご了承ください。
- ・このマニュアルに掲載されているイラストや画面は、すべて操作説明のためのものです。したがって、実際の仕様と異なる場合がありま すのでご了承ください。

・このマニュアルに掲載されている会社名、製品名は、それぞれ各社の商標または登録商標です。

·「MIDI」は社団法人音楽電子事業協会(AMEI)の登録商標です。

このマニュアルは、お客様が Windows/Macintosh の基本的な操作方法について十分おわかりいただいていることを前提に書かれてい ます。Windows/Macintosh の操作方法については、Windows/Macintosh に付属のマニュアルをご参照ください。

mLAN Mixer を使用するために必要なコンピュータ環境、機器の接続、mLAN Mixer のインストールについては、別冊の「インストールガ イド」およびご使用の mLAN 機器に付属の取扱説明書をご参照ください。

このファイルは mLAN Mixer の Windows 版と Macintosh 版の共通マニュアルです。操作の説明には Macintosh 版の画面を使用してい ます。

©2000 Yamaha Corporation

### <span id="page-1-0"></span>mLAN Mixerとは

mLAN Mixer は、mLAN8P/mLAN8E の持つ Mixer 機能をパソコン上で、通常のミキサーを操作するように設定 することができるソフトウェアです。チャンネルごとに個別に EQ、ダイナミクスなどを設定できるので、きめの細か いミキシングが可能です。

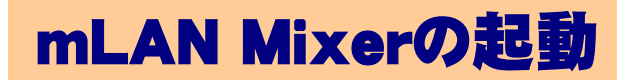

mLAN Mixer のインストールと必要な接続を行なったあと、以下の操作で mLAN Mixer を起動します。

NOTE COM ポートの設定は、mLAN Patchbay で行います(Windows)。

### ■ Windows98/95 の場合

Windows98/95 の「スタート」ボタン→「プログラム(P)」メニュー→「YAMAHA mLAN Mixer」から「mLAN Mixer」を 選択します。

### Macintosh の場合

インストール先の「YAMAHA mLAN Mixer」フォルダを開き、「mLAN Mixer」のアイコンをダブルクリックします。

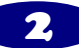

### <span id="page-2-0"></span>トップ画面

mLAN Mixer を立ち上げると以下の画面が表示されます。

- NOTC Macintosh 版をお使いで、バス(システム)上に mLAN8P/mLAN8E が複数ある場合、起動時に、どの機器を mLAN Mixer でコントロールするかの確認の画面が表示されます。一度に複数の機器をコントロールすること もできます。Windows 版の場合、コンピュータに直接シリアル接続されている機器をコントロールします。
- NOTC mLAN8P をコントロールする場合と、mLAN8E をコントロールする場合では、画面が多少異なります。操作の 説明には、mLAN8P の画面を使用していますが、異なる機能は、そのつど説明してあります。

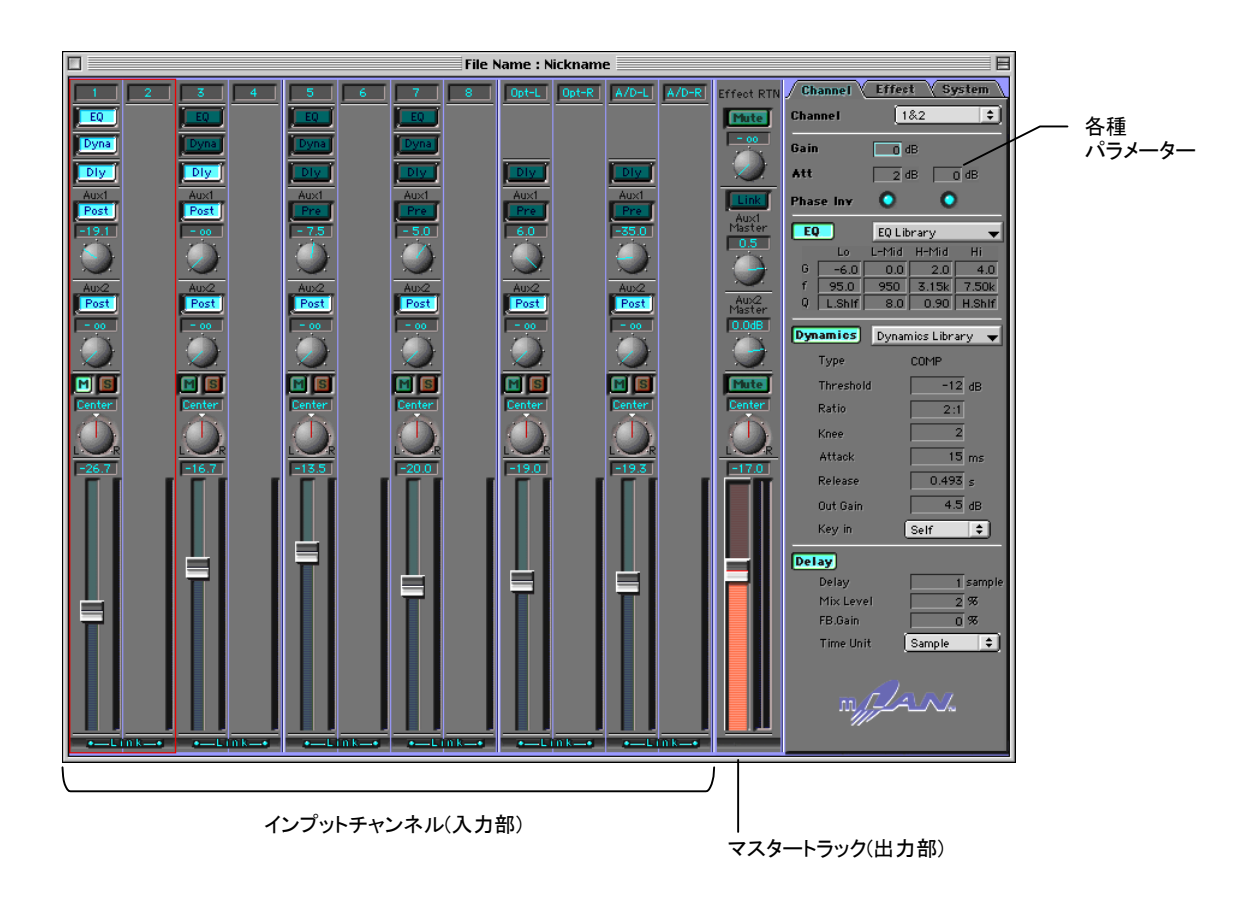

# <span id="page-3-0"></span>メニューバー

#### **File**

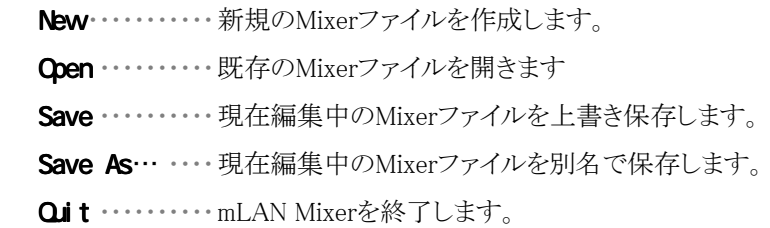

- **NOTE** Save/Save as では Level Meter Source、Peak Hold、Fall Time、Word clock の設定は保存できません。
- NOTC mLAN Mixer で設定した内容は、mLAN8P/mLAN8E の電源を切ると失われてしまいます(本体パネルで設定 できるパラメーターを除く)。必要な設定は必ず File メニューで保存してください。

#### View

Hide/Show Parameter ······· 各種パラメーター(タブ画面)の表示/非表示の選択をします。

#### **Option**

Init Channel(イニシャライズチャンネル) ……Init Channelダイアログを開きます。指定したチャンネル (Selected Channel)またはすべてのチャンネル(All Channel)の設定を初期化します。

Preference………Preferenceダイアログを開きます。ここではメニューのショートカットキーを設定(カスタマイ ズ)します(Windows)。

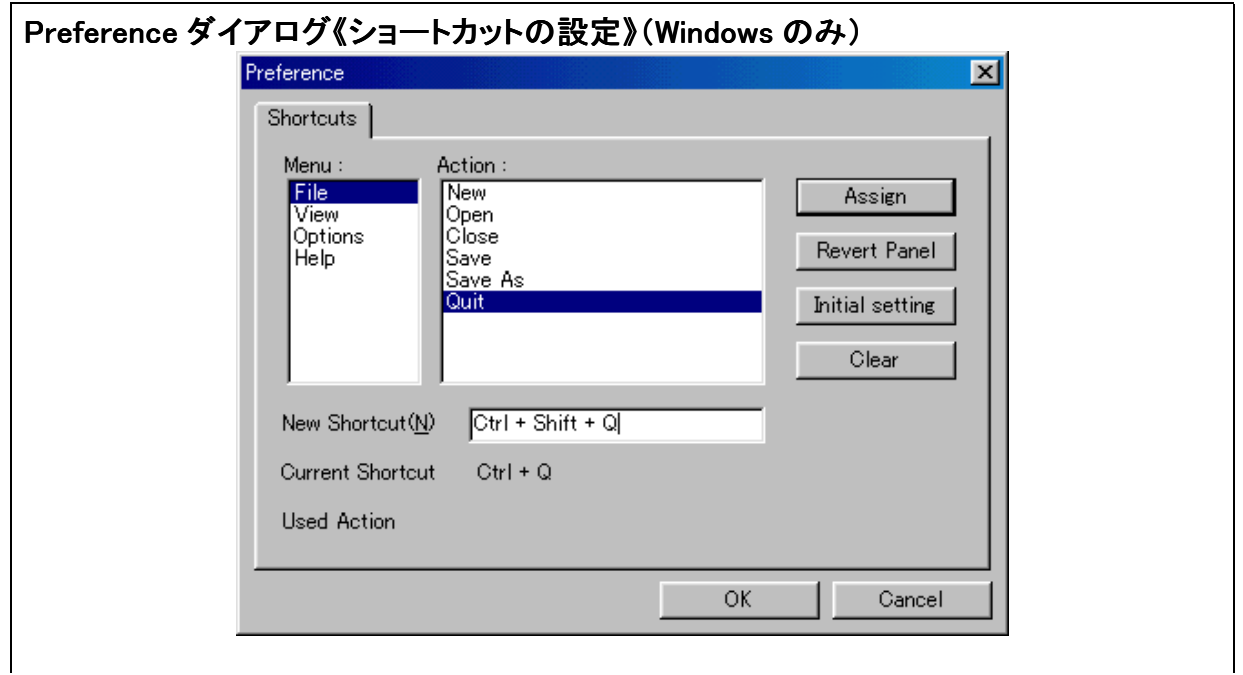

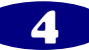

- <span id="page-4-0"></span>1. Menu、Action欄からショートカットキーを設定するメニューを選択します。上の例はFileメニューのNewを選んだところで す。
- 2. New Shortcutsをクリックして設定するショートカットを押します。上の例は「Ctrl」キーと「Shift」キーを押しながら「Q」を押 したところです(すでにそのショートカットキーが他のActionに使われているときは、Used ActionにそのActionが表示さ れます)。
- 3. Assignをクリックします。選択したショートカットが Current Shortcut に表示されます。
- 4. [OK]をクリックすると選択したショートカットが設定されます。設定を変更しない場合は[Cancel]をクリックします Revert Panel……一つ前の設定に戻ります。 Initial setting……「Ctrl」キー+「Actionの頭文字」に設定します。 Clear……設定をクリアします。

Direct Mode……mLAN8Eをコントロールしているときに、mLAN Mixierのモードを一時的にダイレクトモード にすることができます。mLAN8Pでは選択できません。

NOTC ダイレクトモードについては、mLAN8E の取扱説明書をご参照ください。

#### **Help**

**About mLAN Mixer(A)**……mLAN Mixerのバージョン情報を表示します(Windows)。

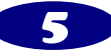

# <span id="page-5-0"></span>基本操作方法

### コントロールノブ

コントロールノブをクリックしたままマウスを上方向に移動(ドラッグ)するとコントロールノブは右方向に、マウスを 下方向に移動するとコントロールノブは左方向に動きます。

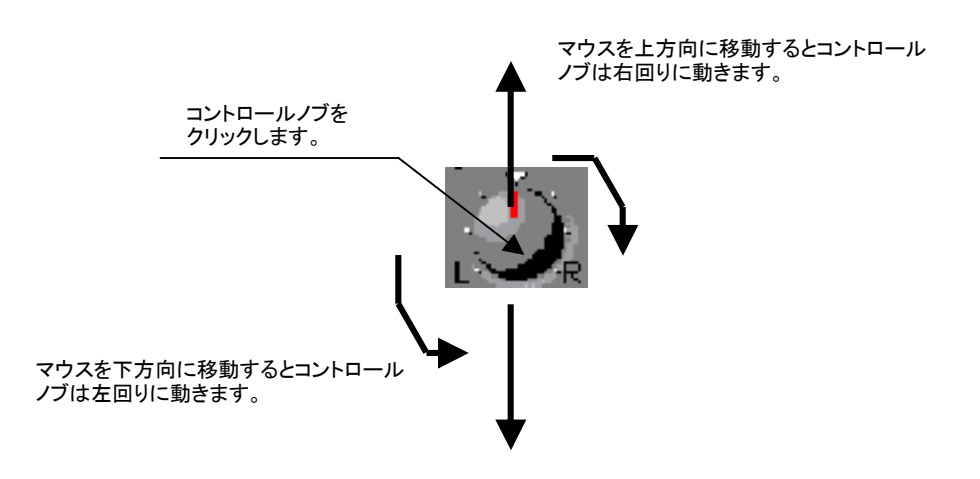

### 数値入力ボックス

ボックス内をクリックしたままマウスを上方向に移動すると数値はプラス方向に、マウスを下方向に移動すると数 値はマイナス方向に連続的に変化します。

ボックス内をクリック(ダブルクリック)して直接数値を入力することもできます。

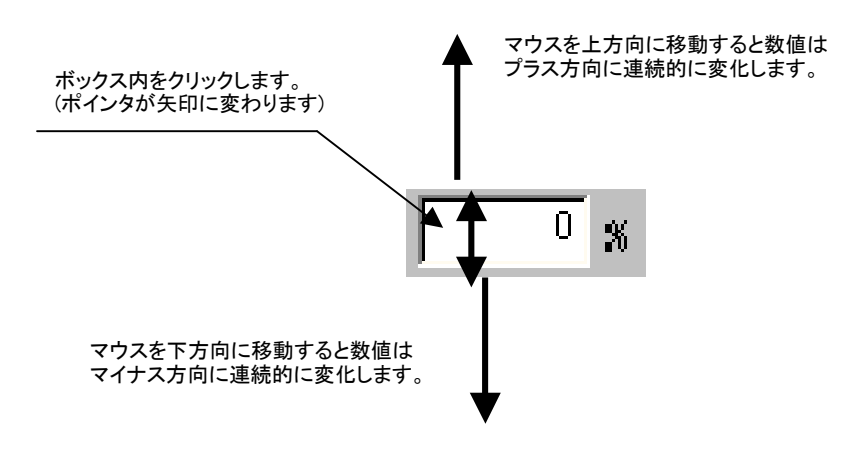

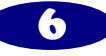

### <span id="page-6-0"></span>インプットチャンネル(入力部)の設定

各チャンネルごとに入力信号の音量、エフェクトの ON/OFF などを設定します。

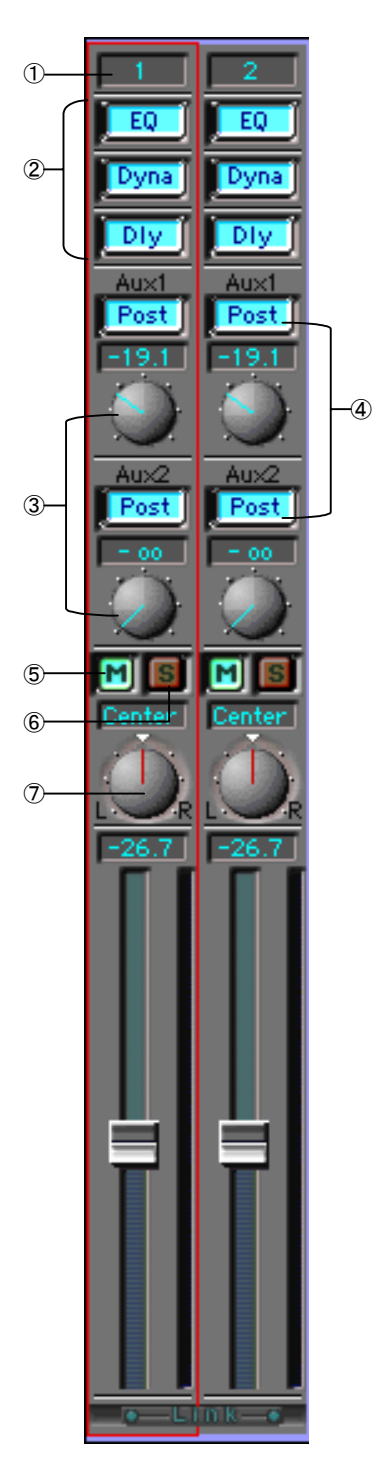

**チャンネルナンバー**……1~8はmLANからの入力。9、10はDigital in。11、12はA/D inからの入力です。

EQ/Dyna(Dynamics)/Dly(Delay)ボタン…各チャンネルごとのEQ、 Dynamics、Delayのオン/オフを設定します。 Channelタブの各ボタ ンと連動しています。

Aux1/2センドノブ…各チャンネルごとにAux1/2へ送る信号の音量 を設定します。

外部のエフェクターに信号を送りたい場合や、ステレオと別バラン スでモニターする場合などに使用します。

 mLAN 8Pの場合、Aux2は同時に内部マルチエフェクターにも信号 が送られています。

AUX Laver をオンにすると AUX3~6の設定ができるようになりま す(mLAN8E)。

Pre/Postボタン……AUXセンドをプリフェーダー(Pre)として使う か、ポストフェーダー(Post)として使うかを切り替えます。プリフェー ダーのときは、信号がチャンネルフェーダーを通過する前にAuxに 送られ、フェーダーの設定の影響を受けません。ポストフェーダー のときは、信号がチャンネルフェーダーを通過したあとにAuxに送ら れますので、フェーダーの設定の影響を受けます。 M(ミュート)ボタン……チャンネルをミュートします。 **S(ソロ)ボタン**……ボタンを押したチャンネルをモニターできます。 Shiftを押しながらこのボタンを押すと複数のチャンネルをモニター することができます。

⑦ パンポットノブ……各チャンネルの定位を設定します。チャンネル がLinkONに設定されている場合は、バランスとして機能します。

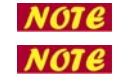

NOTC アッテネーター、フェイズの設定は、リンクがオンのときもチャンネルごとに設定できます。 **NOTE** パンポットは、リンク時に、バランスに変わり奇数/偶数チャンネル間の音量バランスを調整します。

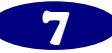

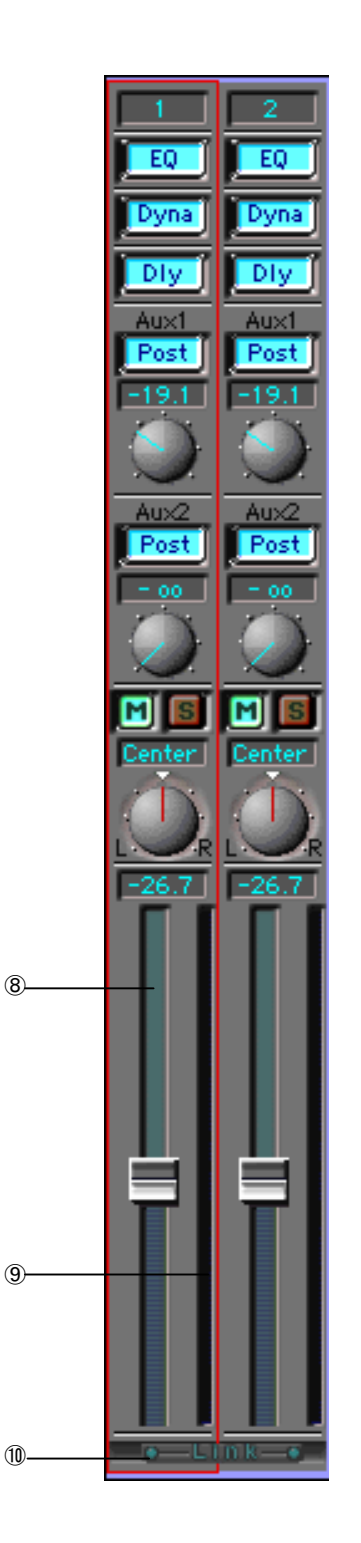

- 8 テャンネルフェーダー……各チャンネルの音量を設定します。フェ ーダーをクリックしたまま上下に動かすか、任意のポイントをクリック するとフェーダーはそのポイントに移動します。
- ⑨ チャンネルレベルメーター……フェーダーの右側には、レベルメー ターが表示されます。チャンネルメーターソースは、ゲインの直後 に固定されているので、チャンネルレベルメーターは入力した信号 をそのまま表示し、EQ、ダイナミクス、フェーダーの影響を受けませ  $\lambda$
- ⑩ Link(Linkスイッチ)……オンにすると隣あったチャンネル(1と2、3と 4など)をリンクしてステレオ入力の処理ができます。

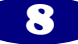

# <span id="page-8-0"></span>マスタートラック(出力部)の設定

ステレオアウトフェーダー、AUX マスターレベル、エフェクトリターンなどの設定をします。

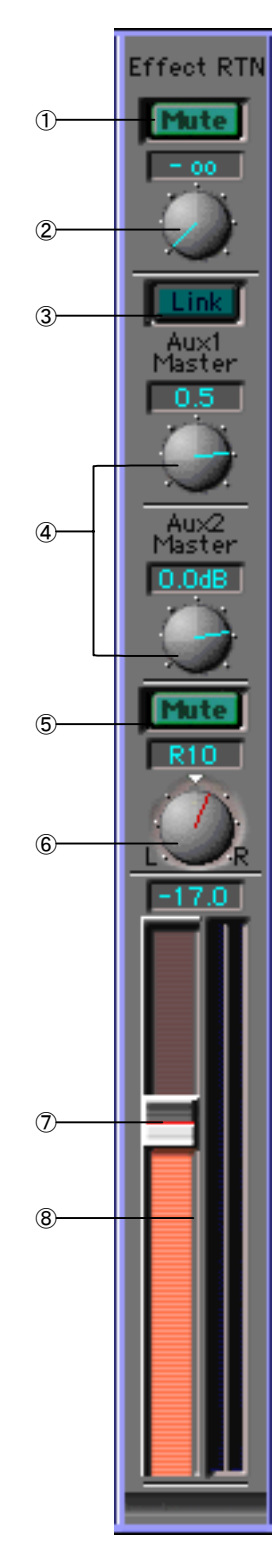

- ① Muteボタン……内蔵マルチエフェクトのリターンレベルをミュートしま す(mLAN8Pのみ)。
- ② Effect RTN……エフェクト処理された信号をステレオアウトに戻す音 量を調整します(mLAN8Pのみ)。
- NOTE mLAN8E では、AUX Layer ボタンに変わります。 オンにするとインプットチャンネル、マスタートラックともに AUX3~ 6 の設定ができるようになります。

Linkボタン……ONにするとAUX1と2の設定を連動させることができ ます。リンク時にはインプットチャンネルのパンポット設定が反映され ます。AUX1/2 を(別系統の)ステレオ出力として使用したい場合な どに便利です。

- ④ Aux1/2 Master……各AUXから送られてきた信号全体のレベルを調 整します。
- AUTE AUX Layer をオンにすると AUX3~6 の設定ができるようになりま す(mLAN8E)。
- ⑤ Muteボタン…ステレオミックスの出力をミュートします。
- ⑥ バランス……ステレオミックス出力の左右のバランスを設定します
- ⑦ ステレオミックスフェーダー……ステレオミックスの音量を設定しま す。ツマミをクリックしたまま上下に動かすか、任意のポイントをクリッ クするとフェーダーは自動的にそのポイントに移動します。
- ⑧ レベルメーター……Faderの右側には、レベルメーターが表示されま す。表示する信号はMix Meter Sourceで設定します。

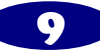

### <span id="page-9-0"></span>Channelタブ画面

各項目は入力チャンネルごとに個別に設定できるので、きめ細かいミキシングが可能です。

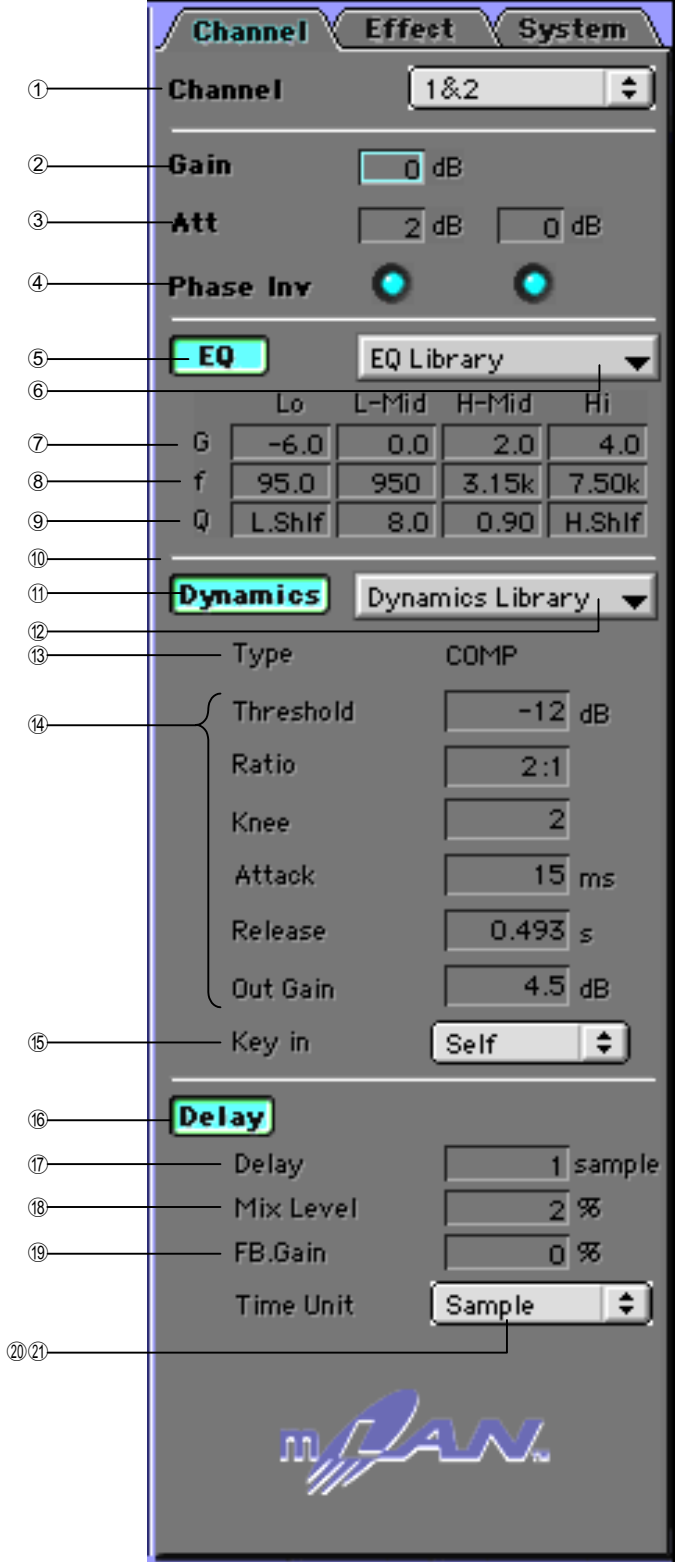

1 Channel ……設定するチャンネルを選択 します。

インプットチャンネル部分を直接クリック すると自動的にクリックしたチャンネルが 表示されます。

- 2 Gain……入力レベルを6dB単位で上げ 下げします。 内部的には、Bit Shift処理を行なってい ます。 設定値:-12〜+24dB
- 3 Att……入力レベルを1dB単位で上げ下 げします。Gainで設定した値からさらに 調整することができます。 設定値:-96~+6dB
- 4 Phase Inv……クリックするとインプットさ れた信号の位相が逆相になります。

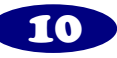

### <span id="page-10-0"></span>EQ(イコライザー)

- 5 EQボタン……選択したチャンネルのEQをON/OFFします。各チャンネルごとのEQボタンと連動していま す。
- 6 EQ Library……EQのプリセットタイプを選択します。
- 7 G(dB)……指定した周波数(F(Hz))を増幅(+)、または減衰(-)します。

設定値:-18~+18dB(0.5dB単位)、on/off (Macintosh版でTypeにHPF/LPFを選択時)

- 8 F(Hz)……イコライジングする周波数を設定します。
	- $LO$  : 21(Hz) $\sim$  20.0k(Hz)
	- **L-MD:**21(Hz) $\sim$ 20.0k(Hz)
	- $H$  MD: 21(Hz)  $\sim$  20.0k(Hz)
	- $H$  :21(Hz) ~20.0k(Hz)
- 9 Q……増減(ブースト)、減衰(カット)する帯域幅を設定します。値が大きい程、設定した周波数付近の変化 は小さくなります。Macintosh版ではTypeの設定もここで行ないます。
	- 設定値:10.0〜0.10
- (10 Type (Windowsのみ)……EQのタイプを選択します。

NOTC Macintosh 版では ⑨ の Q の設定値を最大/最小にすることで Type を選択します。

- [LO]
- PEAK(ピーキング):通常のパラメトリックイコライザーです。

LSLV:(ローシェルビング):低域の信号レベルを増減することのできるシェルビングタイプのイコライザー です。

- LPF(スタートンコード):F(周波数)で設定した周波数より高い周波数をカットします。
- $[H]$
- PEAK
(アンティング):通常のパラメトリックイコライザーです。

HSLV:(ハイシェルビング):高域の信号レベルを増減することのできるシェルビングタイプのイコライザー です。

HPF(インスター):F(周波数)で設定した周波数より低い周波数をカットします

NOTG mLAN Mixer では4バンドのフルパラメトリックイコライザーを採用しています。 パラメトリックイコライザーは指定した周波数をブースト(+)、またはカット(-)して、音に変化を与えます。ブース トするとその周波数帯が強調され、カットするとその周波数帯は減衰します。 mLAN Mixer では用途に合わせたプリセットが多数用意されていますので、イメージに近いものを選択してか ら細かく設定するとスムーズに作業できます。

#### Dynamics(ダイナミクス)

- (f) Dvnamicsボタン……選択したチャンネルのダイナミクスプロセッサーをON/OFFします。各チャンネルごと のDynamicsボタンと連動しています。
- **② Dyna Library(Dynamics Library)……**Dynamics Libraryの中からタイプを選択します(P.35)。

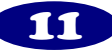

- <span id="page-11-0"></span>C Type……Dyna Libraryで選択したダイナミクスのタイプが表示されます。
- (4) Dynamics Parameter……③で表示されているダイナミクスタイプのパラメーターを設定します。詳しくはデ ータリストのDynamics(P.29)をご参照ください。
- E Key in(Key in source)……音楽に声を重ねる場合、声が入力された際にバックの音楽のレベルを押さえる ような設定(ダッキング)をすることができます。ダッキングをするときは、音楽のチャンネル(Target Channel) のKey in Sourceの設定を声のチャンネルの値に設定します。

インプットチャンネルのプロセッサーは、セルフトリガー(加工する信号自体をトリガー信号として使用する)は もちろん、他のチャンネルからの信号をトリガーにすることも可能です。

ACTC Dynamics 系のエフェクターは、コンプレッサーに代表されるように音量のばらつきを揃えたり、聴感上のサス テインを伸ばしたり、といった使い方がされます。またプリセットにはコンプレッサー以外にも、ゲートやリミッタ ーなどのタイプが用意されていますので、幅広く活用できます。 mLAN Mixer では用途に合わせたプリセットが多数用意されていますので、イメージに近いものを選択してか ら細かく設定/調整するとスムーズに作業できます。

### Delay(ディレイ)

NOTC mLAN8E にこの機能はありません。

- (6 Delayボタン……選択したチャンネルのDelayをON/OFFします。各チャンネルごとのDly(Delay)ボタンと連 動しています。
- (f) Delay/Time (Delay Time) ……ディレイタイムを設定します。

設定値(Sample):1~9600Sample

設定値(ms):0.023〜217.687ms(44.1kHz)、 0.021〜200.000ms(48kHz)

- (18 Mix Level ……原音とディレイ音のミックスバランスを設定します。 ドライ信号とディレイ信号の比が、0では1:0、+50では1:1、+100では0:1です。マイナスの値の場合は、ディ レイ信号の位相が反転します。
- (1) FB. Gain/FB. Level ……ディレイのフィードバック量を設定します。 ディレイ信号をディレイにフィードバックする量を設定します。0でフィードバックなし、+99でフィ-ドバックが 最大になります。マイナスの値の場合は、ディレイ信号の位相が反転します。
- 20 Sample……ディレイタイムをサンプル単位で表します。

44.1kHzの場合、1sampleは1/44100秒、48kHzの場合、1sampleは1/48000秒にあたります。

- (2) ms(Millisecond)……ディレイタイムをms(1/1000秒)で表します。
- NOTC Sample/ ms は表記が違うだけで、どちらも1/44100 秒単位、または 1/48000 秒(48kHz)で設定します。また 上限も同じです。状況に応じて使いやすい表記を選択してください。

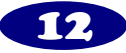

### <span id="page-12-0"></span>Effectタブ画面

内蔵エフェクトの設定を行ないます(mLAN8P のみ)。

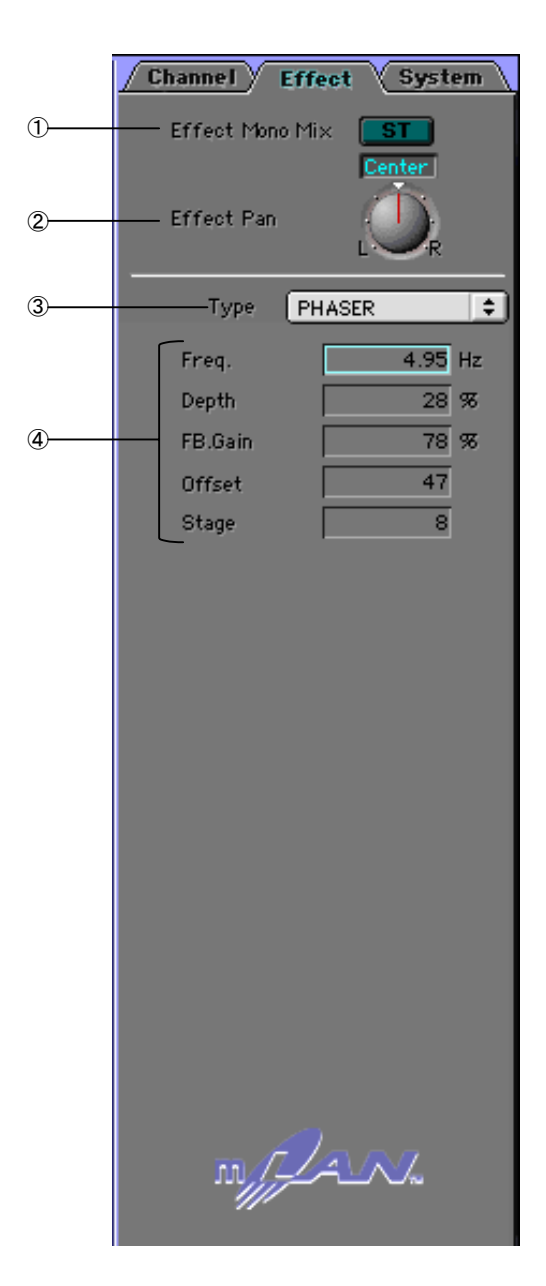

- ① Effect Mono Mix(Mono)……エフェクトリターンの L/Rの信号をミックスしてモノラルにします。
- ② Effect Pan(Balance/Return Pan)……エフェクトリタ ーンのL/Rのバランスを設定します。

Type……使用するエフェクターのタイプを選択しま す(P.19)。

④ Typeで選択したエフェクターの設定を行います。表 示されるパラメーター項目は選択したエフェクターに よって異なります(P.20)。 用途に合わせたプリセットが多数用意されています ので、イメージに近いものを選択してから細かく調整 するとスムーズに作業できます。

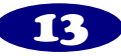

### <span id="page-13-0"></span>Systemタブ画面

mLAN8P/mLAN8E の本体に関するシステムの設定を行ないます。

### mLAN8P の場合

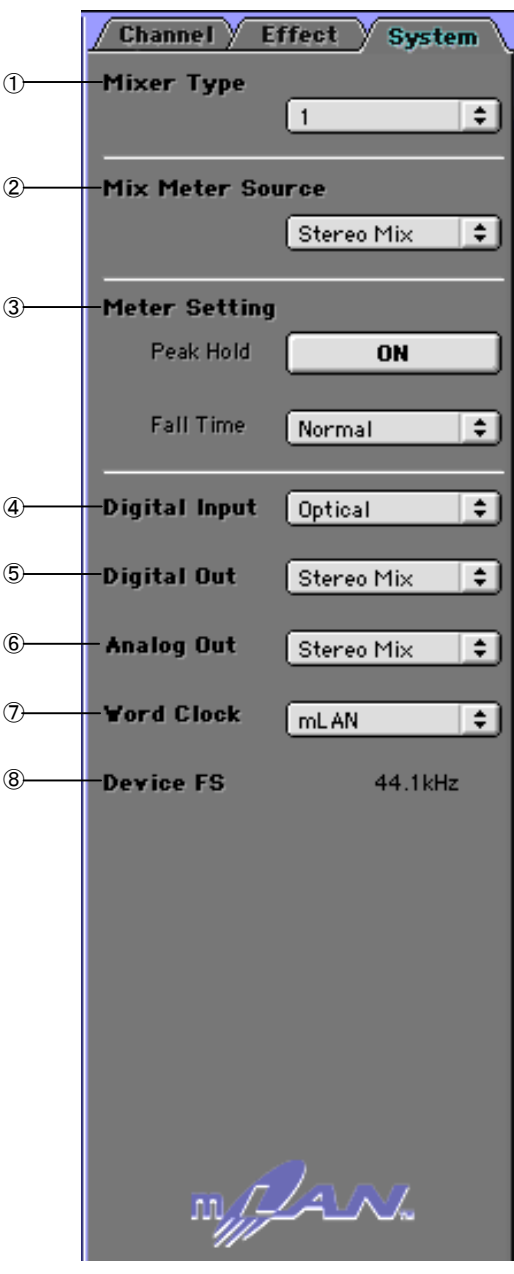

Mixer Type……EQ/Dynaは合計で8チャンネルに アサインできます。1~4chは固定ですが、残りの4 ch分のEQ/Dynaをここで振り分けます。 1:5~8チャンネルにアサインします。 2:5、6chとDigital inにアサインします。 3:5、6chとA/D inにアサインします。 4:Digital in、A/D inにアサインします。 ② Mix Meter Source(Level Meter Source)……マス タートラックのレベルメーターに表示する信号を選 択します。 Stereo Mix:ステレオ出力信号を表示します。 Effect Return:エフェクトリターン(信号)を表示し ます。 AUX1/2:AUX1/2のマスター出力信号を表示します。 Meter Setting ……レベルメーターの表示タイプを 選択します。 Peak Hold ON:ピークレベルポイントをOFFされるま で表示(ホールド)します。 Peak Hold OFF:ピークレベルポイントをホールドし ません。 Fall Time ······レベルメーターの、おもに減衰音に 対しての反応速度を設定します。 Normal:標準的な反応速度です。 Fast :減衰音に対しては早い速度でメーター が下がります。視覚的にはアタックの反応が分

Digital Input……mLAN8PのDigital Inに入力する信号を、Optical/Coaxialのどちらかから選択します。 Digital Output……mLAN8PリアパネルのDigital outへ出力する信号を設定します。 設定値:Stereo Mix、Aux1/2、Coaxial/Optical In、A/D In

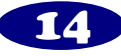

かりやすくなります。

OFF:レベルメーターを表示しません。

Analog Output ……リアパネルのD/A outへ出力する信号を設定します。

設定値:Stereo Mix、Aux1/2、Coaxial/Optical(Digital Input Settingの設定による)In、A/D In

WordClock …… mLAN8PのWord Clockを設定します。

設定値:Internal44.1k、Internal48k、Coaxial/Optical(Digital Input Settingの設定による)、mLAN(本体また はmLAN Patchbayの設定に従う)

⑧ Device Fs……実際に動作しているサンプリング周波数を表示します。

NOTC へッドフォン(PHONES)へは Anal og Output Source に設定したものが出力されます。

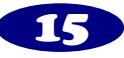

### <span id="page-15-0"></span>mLAN8E の場合

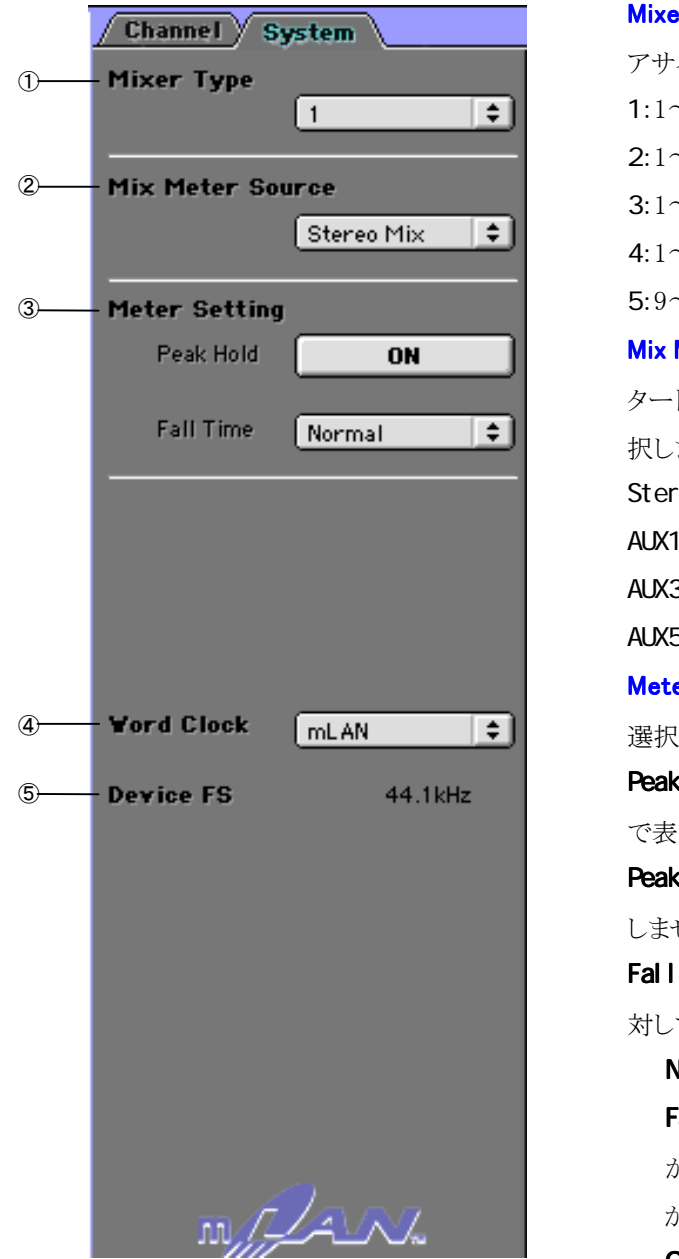

**er Type**……EQ/Dynaは合計で8チャンネルに インできます。 1:1~8チャンネルにアサインします。 2:1~6、9~10チャンネルにアサインします。 3:1~4、9~12チャンネルにアサインします。 4:1~2、9~14チャンネルにアサインします。 5:9~16チャンネルにアサインします。 ② Mix Meter Source(Level Meter Source)……マス タートラックのレベルメーターに表示する信号を選 ます。 eo Mx:ステレオ出力信号を表示します。 **1/2**:AUX1/2の信号を表示します。 3/4: AUX3/4の信号を表示します。 **5/6**:AUX5/6の信号を表示します。 er Setting……レベルメーターの表示タイプを します。 c Hold ON:ピークレベルポイントをOFFされるま で表示(ホールド)します。 cHold OFF:ピークレベルをポイントをホールド しません。 Time……レベルメーターの、おもに減衰音に ての反応速度を設定します。 brmal:標準的な反応速度です。 Fast :減衰音に対しては早い速度でメーター が下がります。視覚的にはアタックの反応が分 かりやすくなります。 OFF:レベルメーターを表示しません。

WordClock ……mLAN8EのWord Clockを設定します。

設定値:Internal44.1k、mLAN(本体またはmLAN Patchbayの設定に従う)

⑤ Device Fs……実際に動作しているサンプリング周波数を表示します。

NOTC へッドフォン(PHONES)へは Anal og Output Source に設定したものが出力されます。

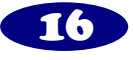

<span id="page-16-0"></span>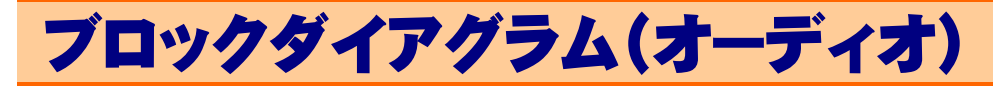

mLAN8P

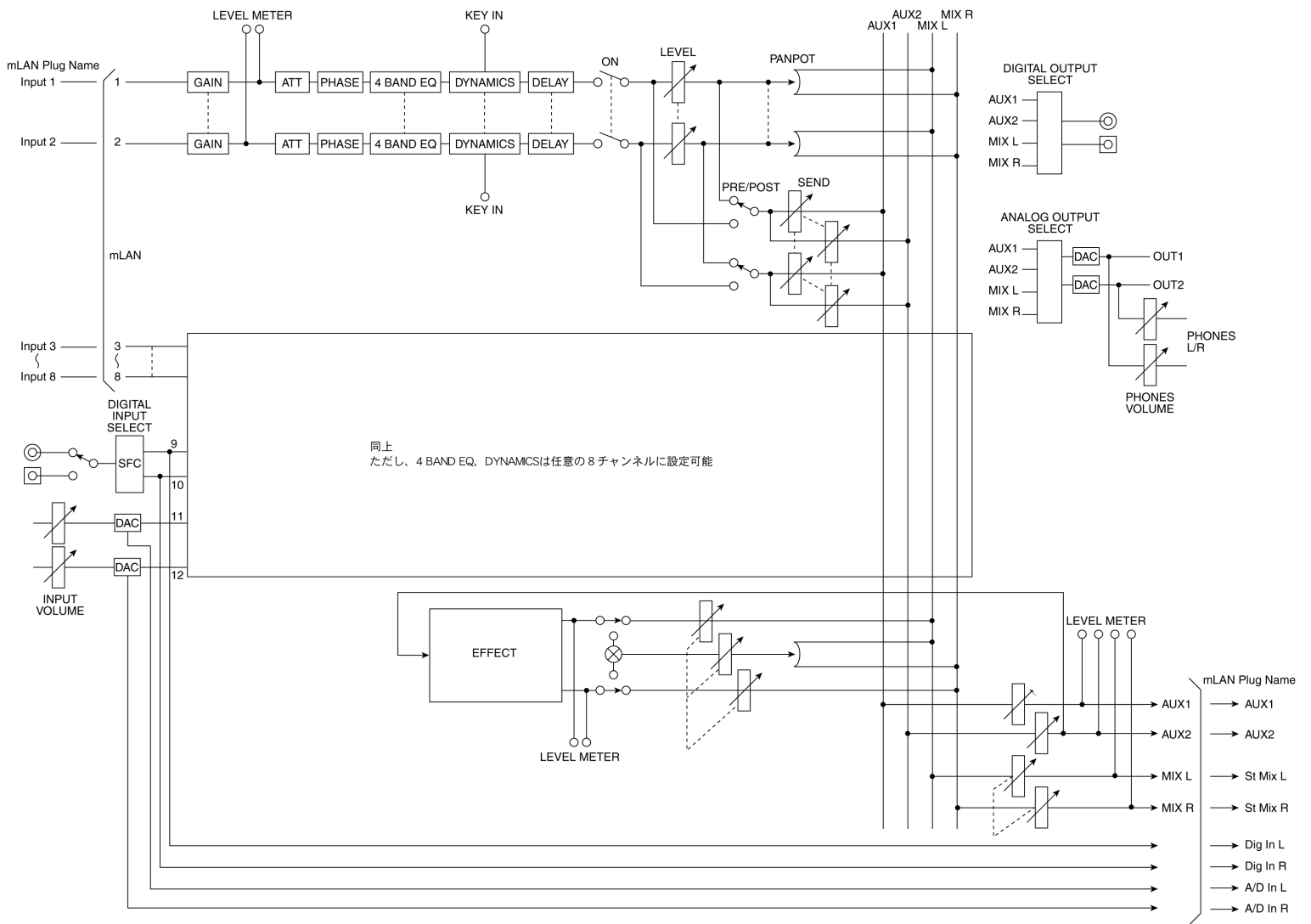

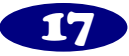

<span id="page-17-0"></span>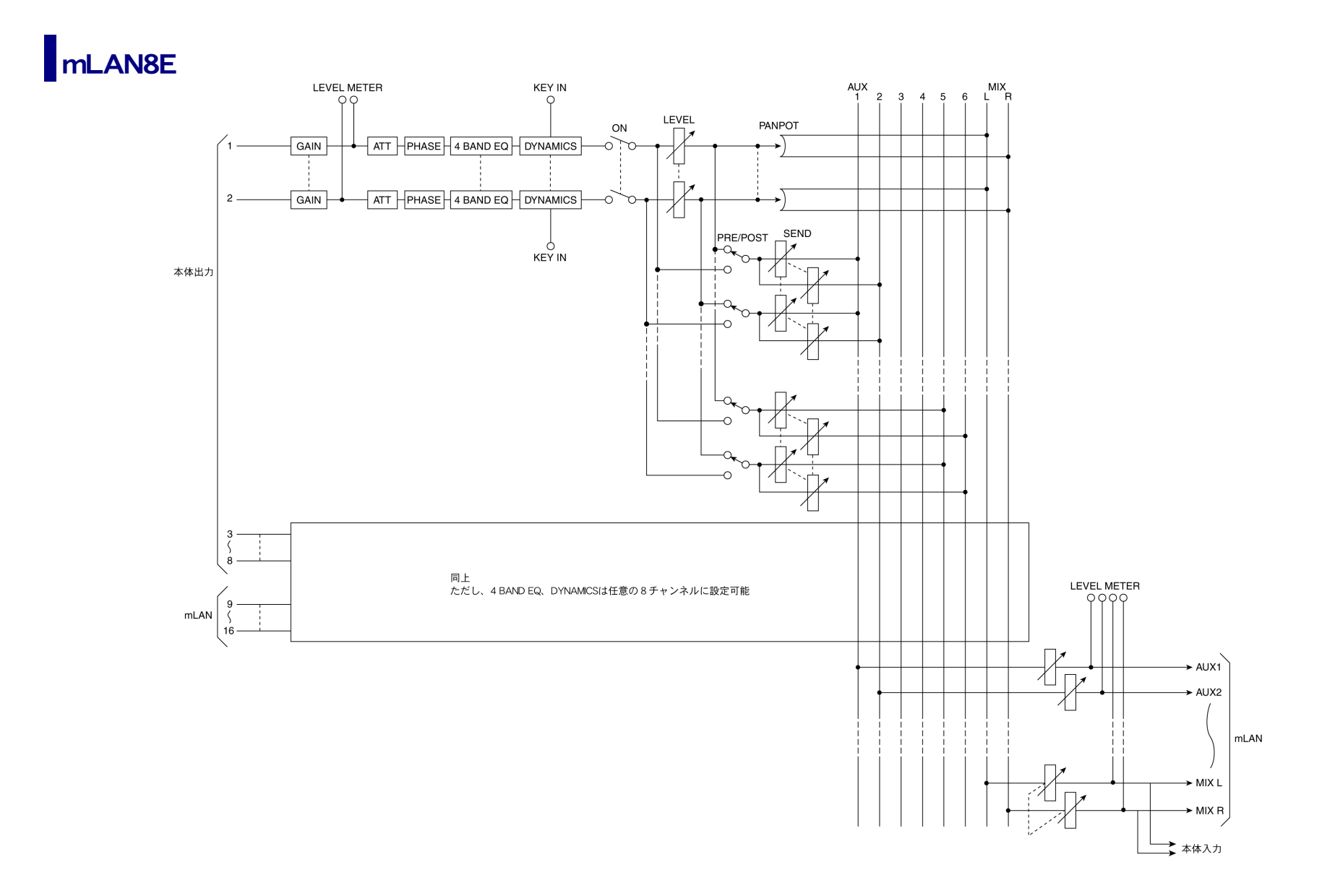

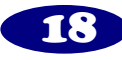

# <span id="page-18-0"></span>データリスト

# Effect Type

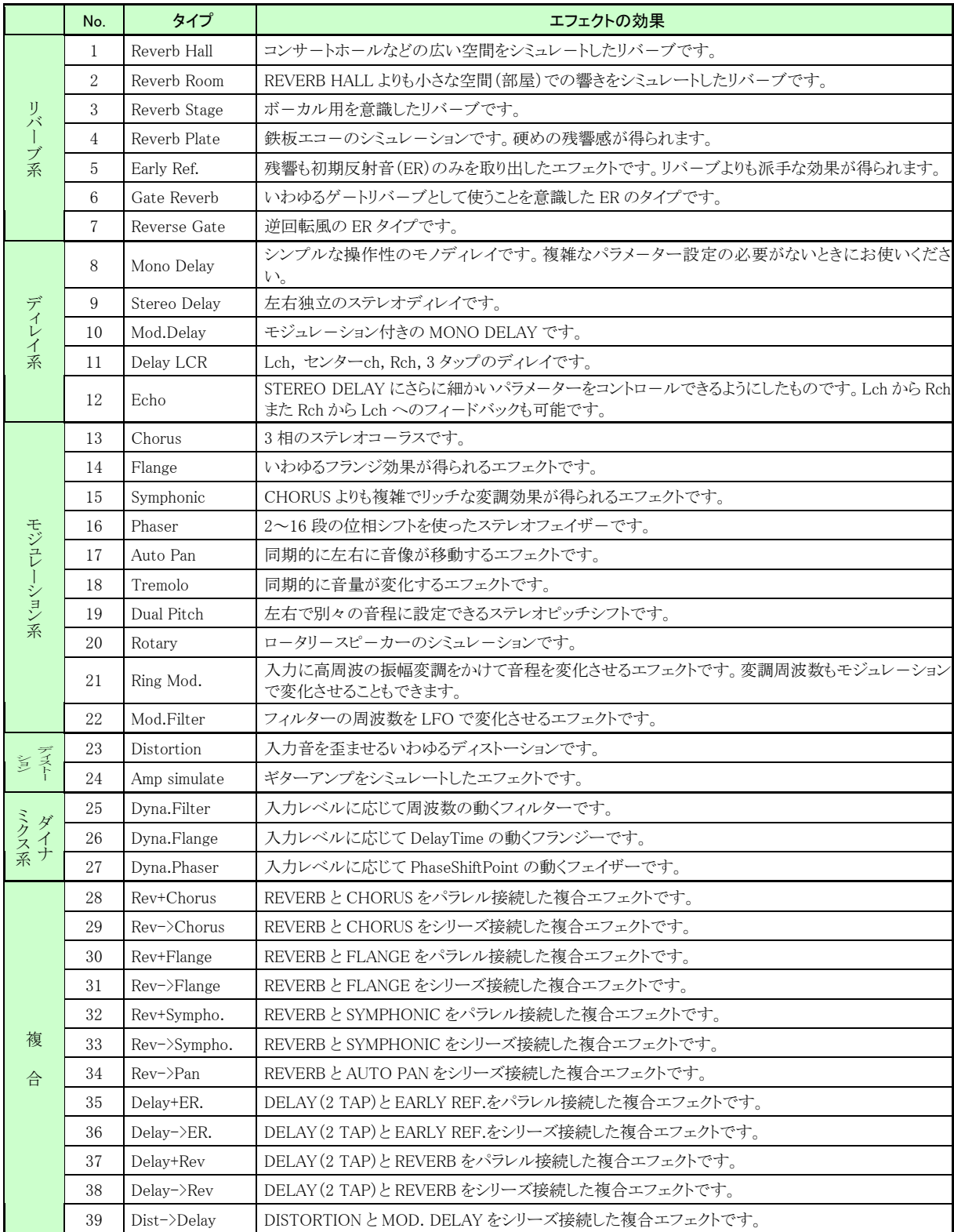

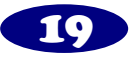

# <span id="page-19-0"></span>Effect Parameter

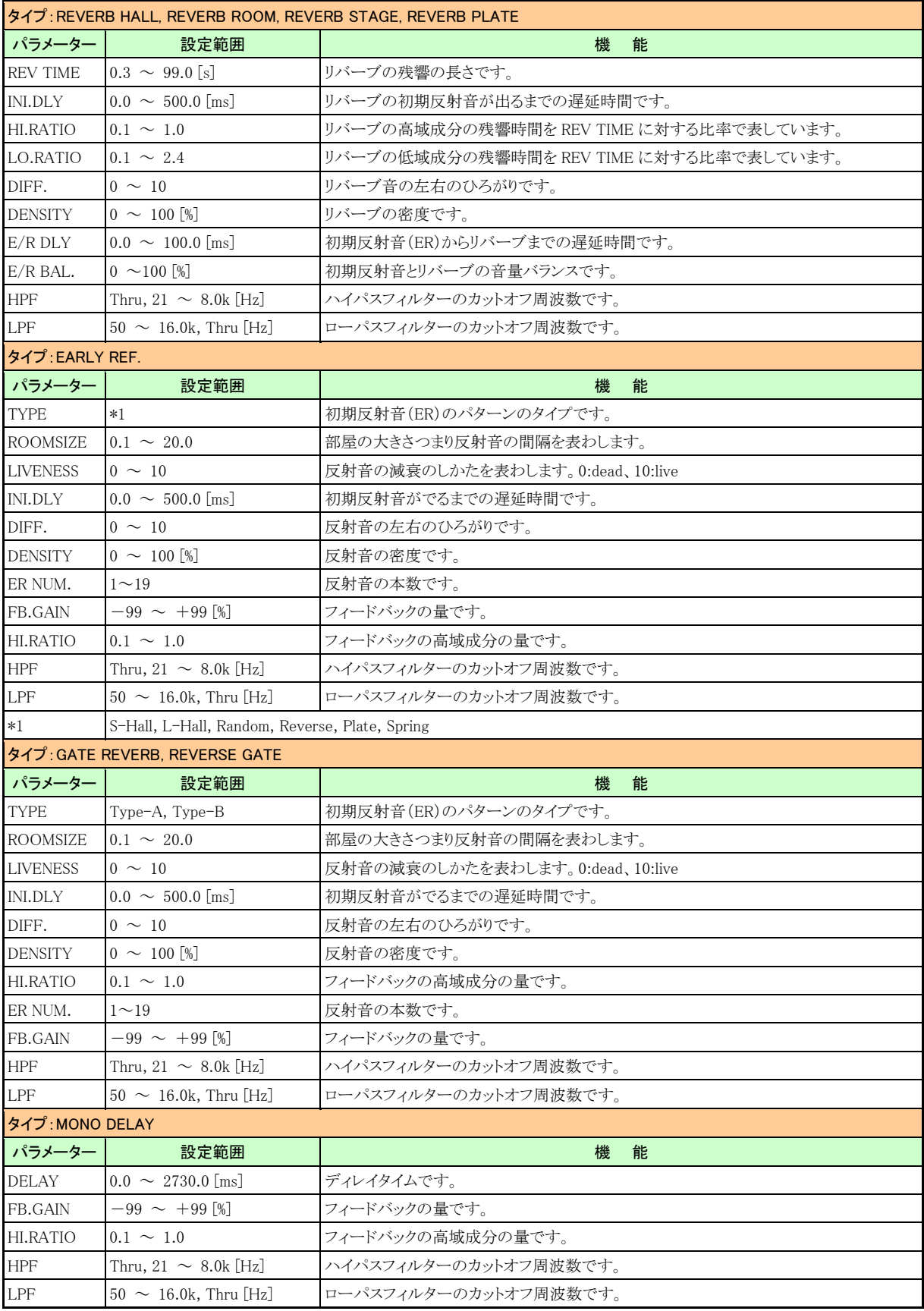

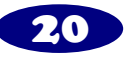

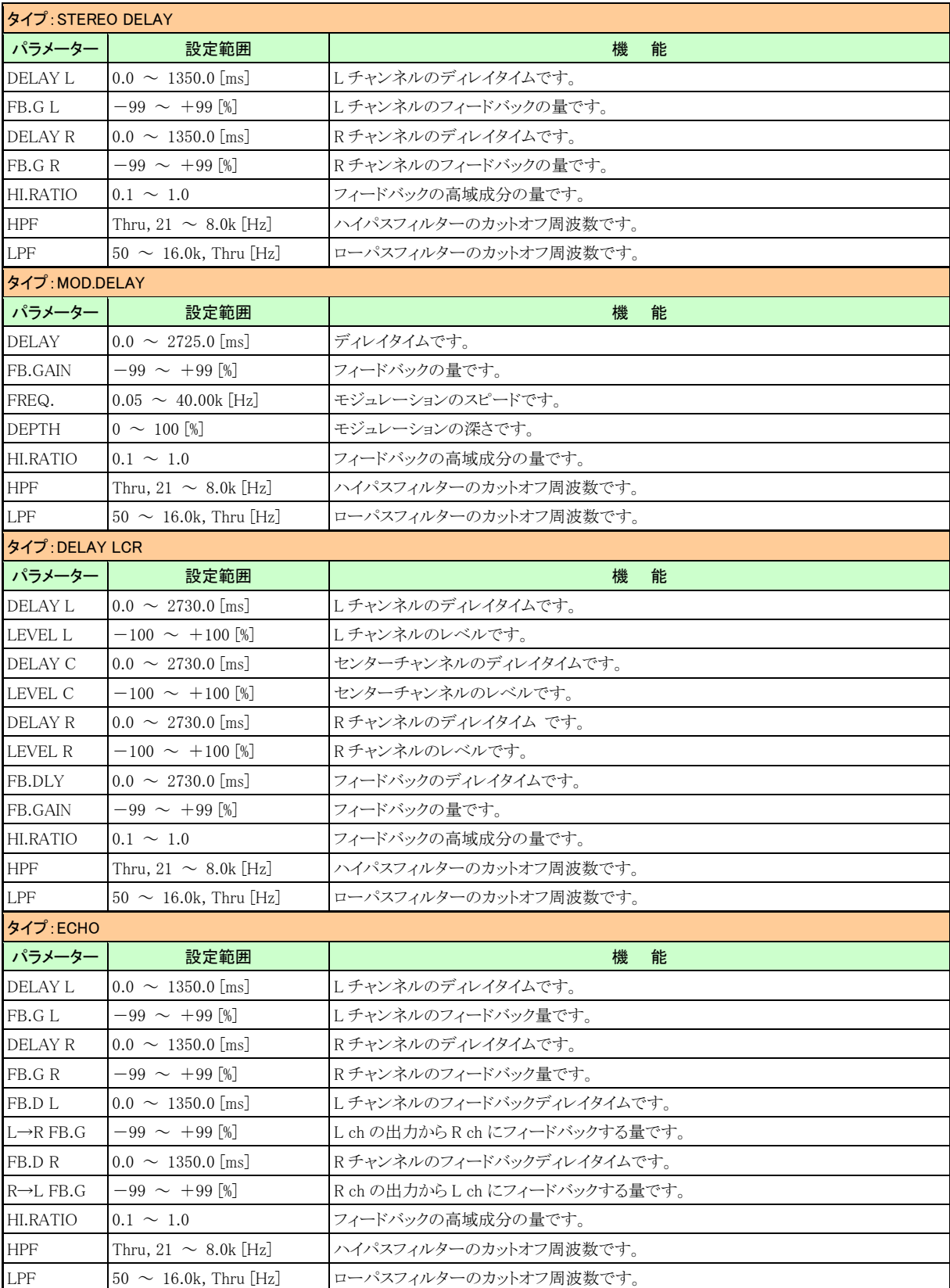

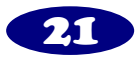

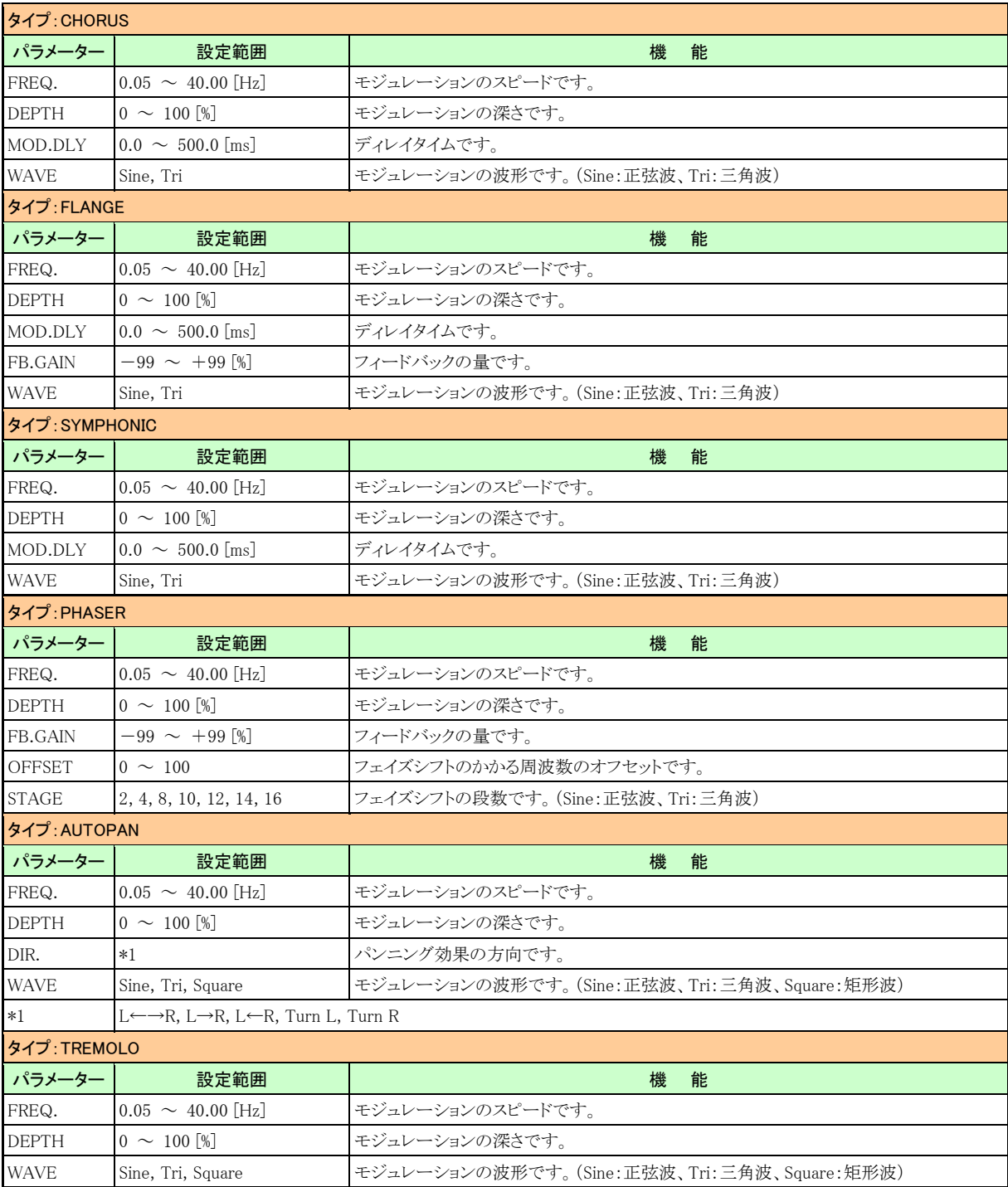

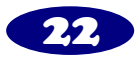

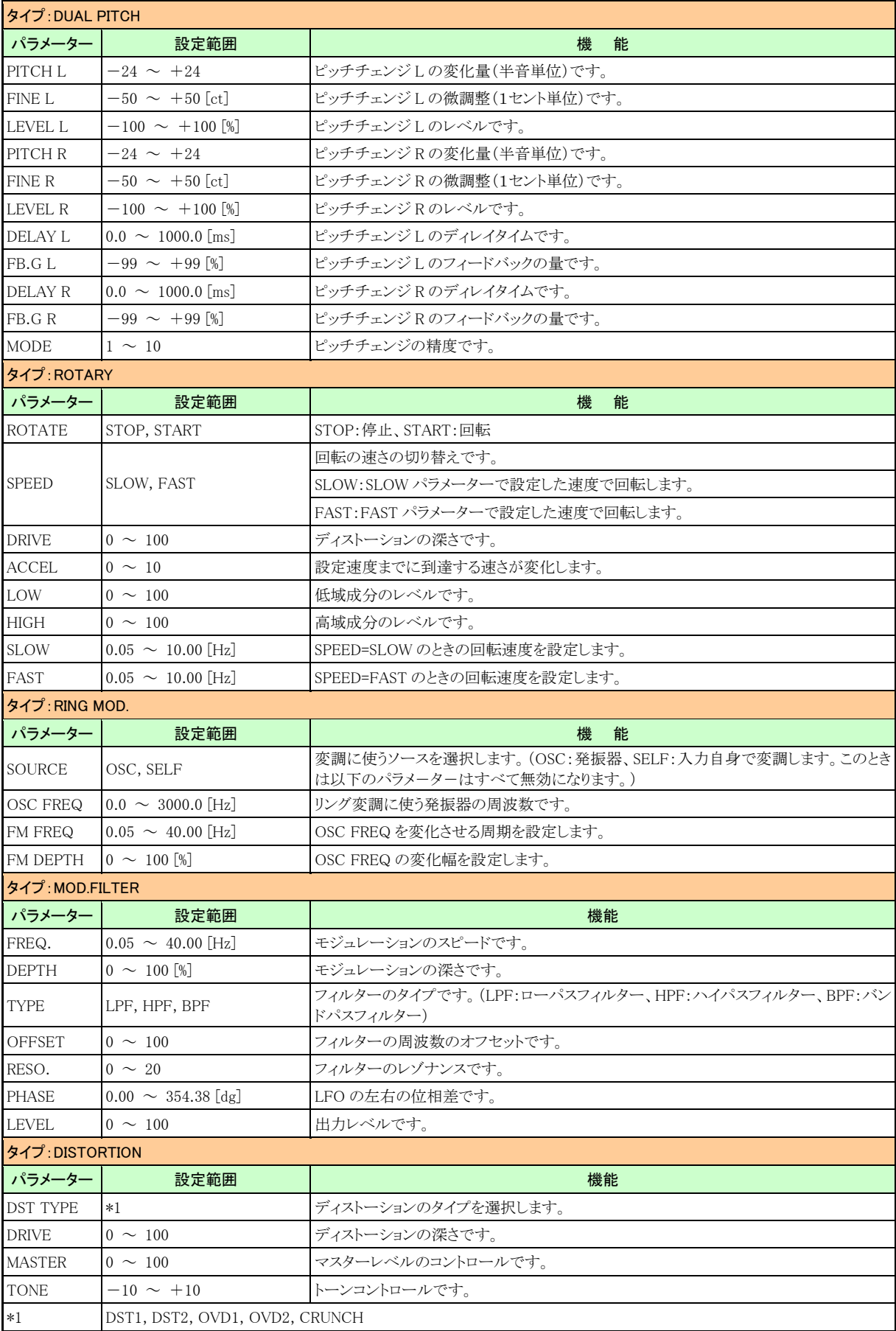

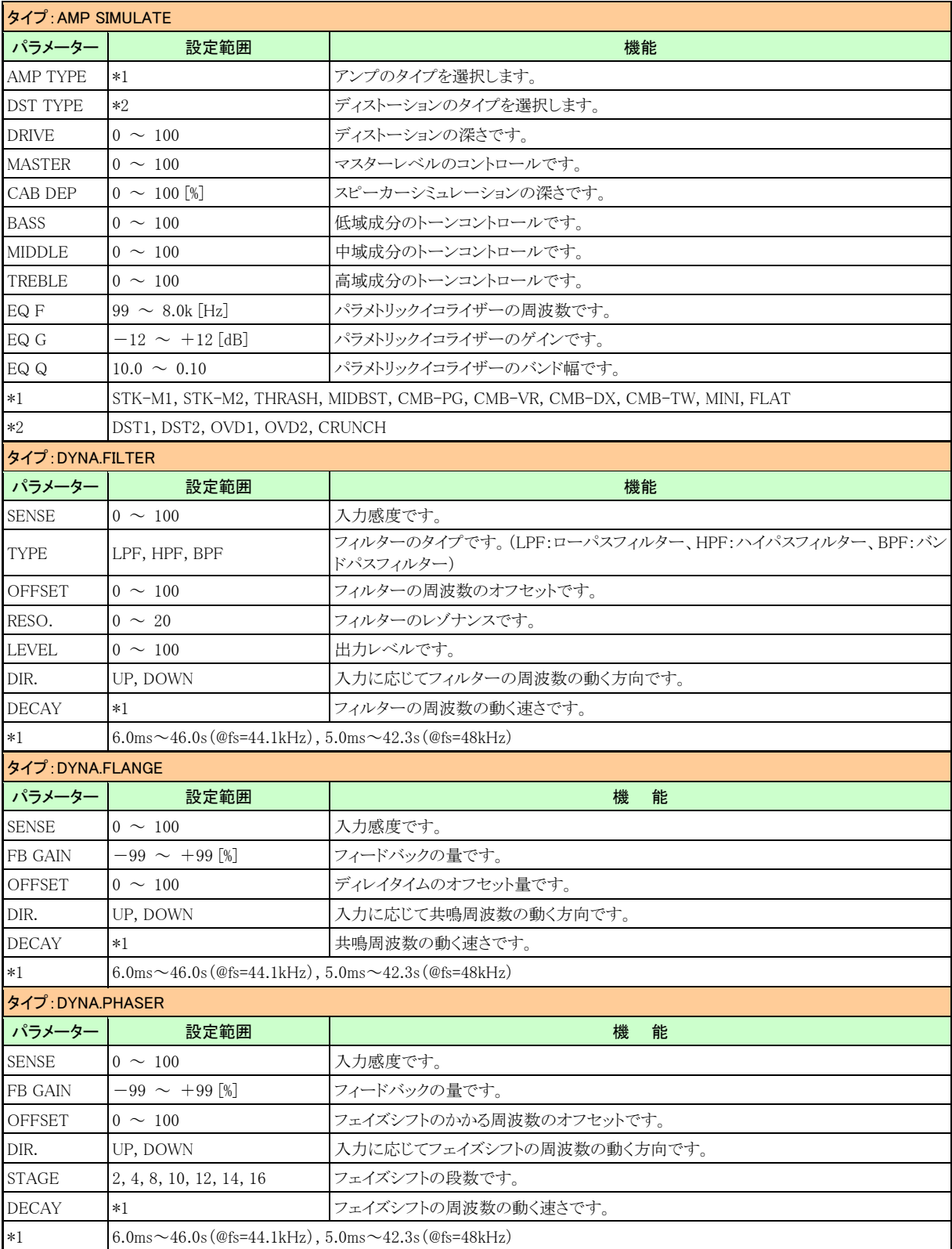

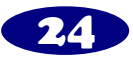

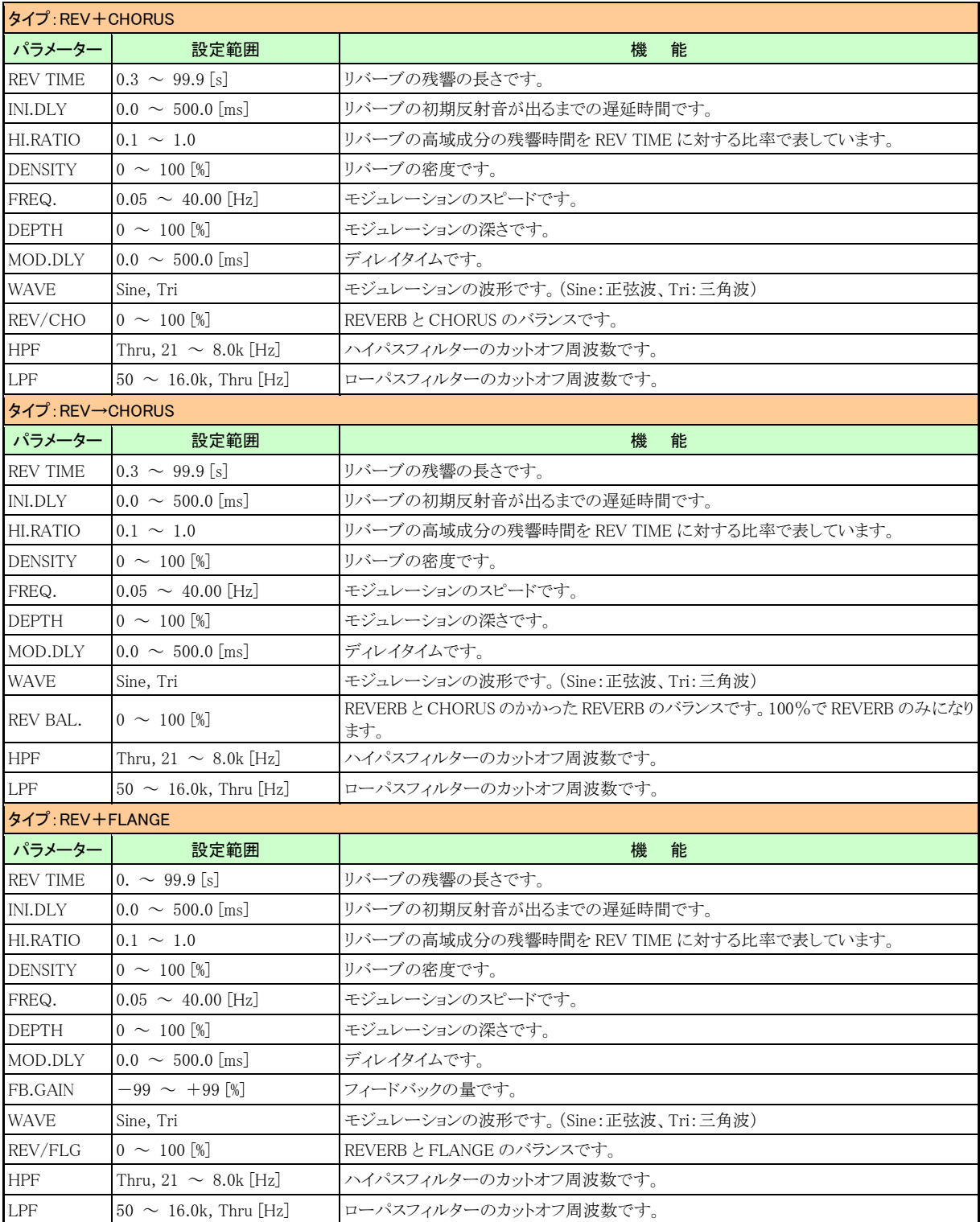

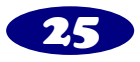

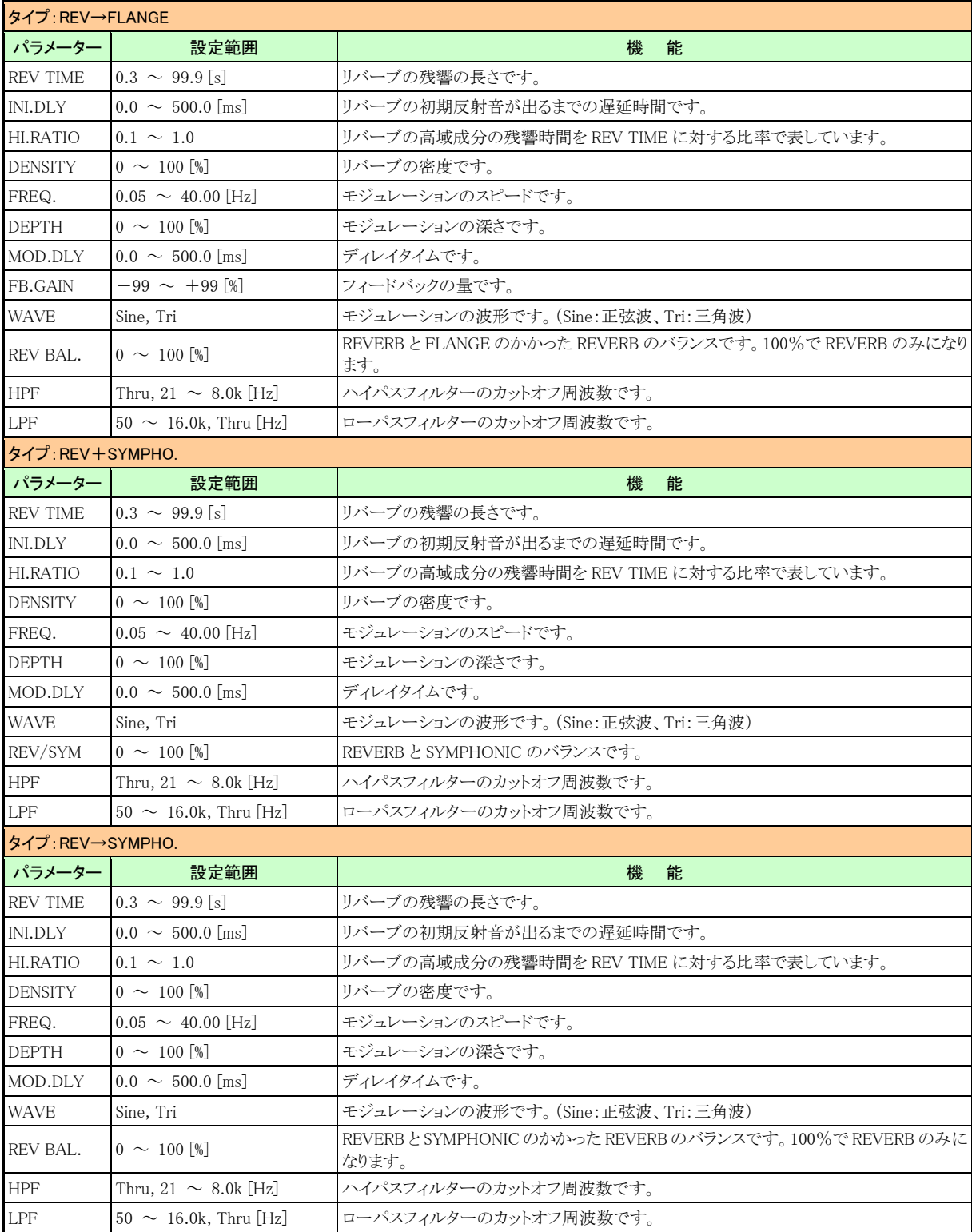

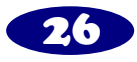

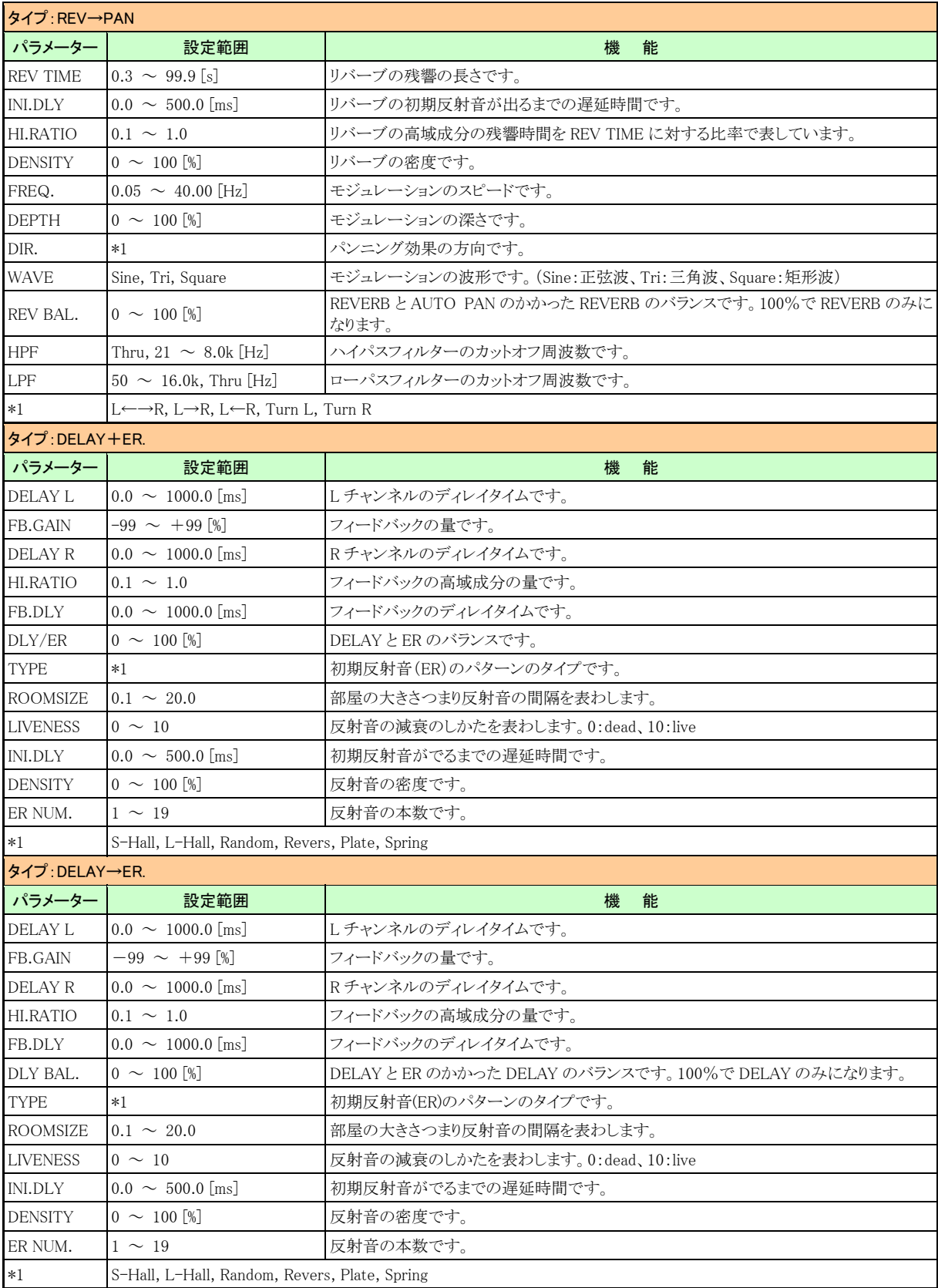

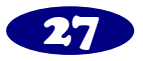

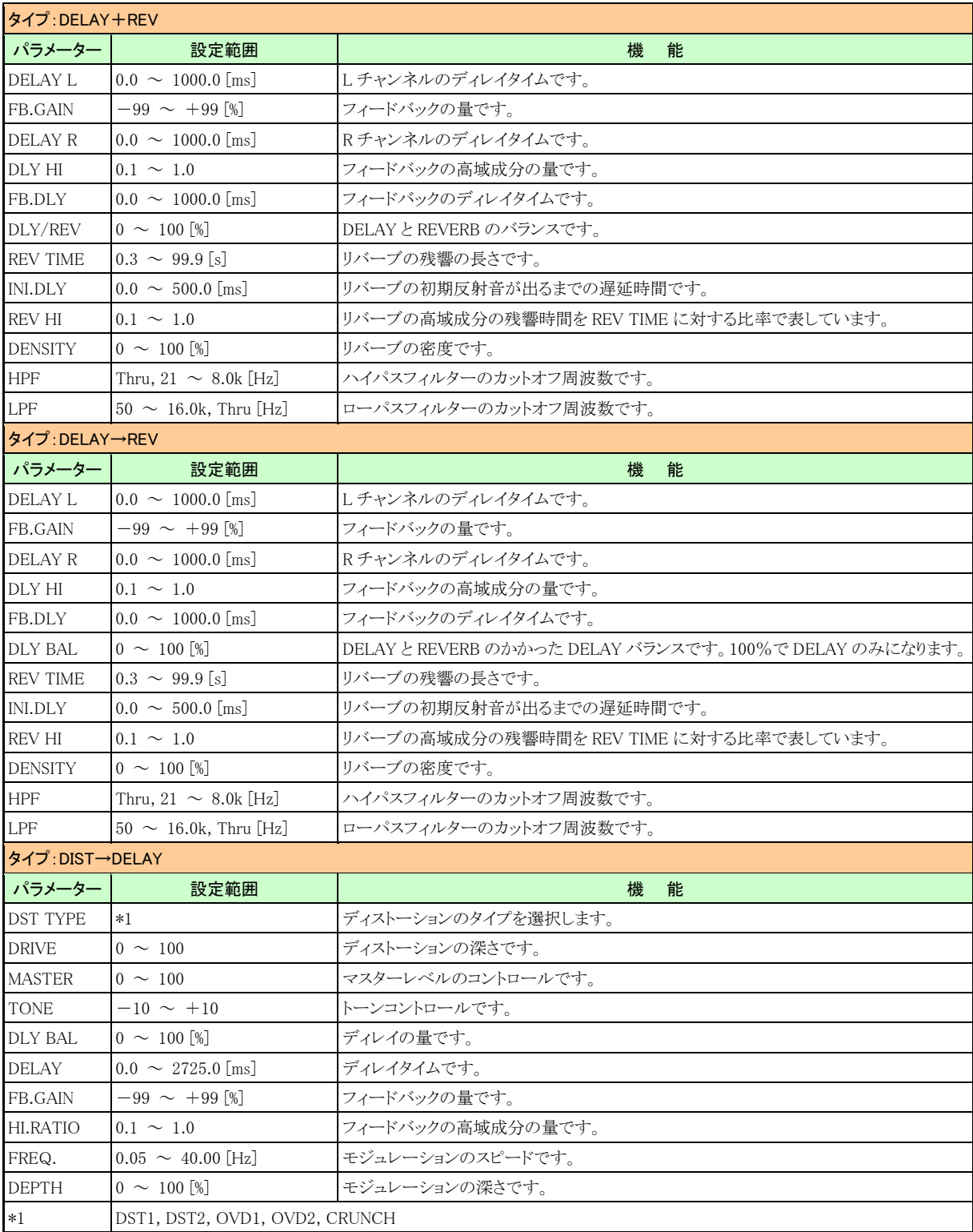

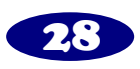

#### <span id="page-28-0"></span>**Dynamics**

通常ダイナミクスプロセッサーは、信号のレベルの補正や制御に使用しますが、サウンドのエンベロープそのも のを変化させるような、よりクリエイティブな用途にも利用できます。ここでは COMP(コンプレッサー)、GATE (ゲート)、DUCKING(ダッキング)、EXPAND(エキスパンダー)、COMPANDER(H/S)(ハード/ソフトコンパン ダー)の各ダイナミクスプロセッサーのパラメーター、一般的な用途について説明します。

#### COMP(コンプレッサー)

COMP タイプのダイナミクスプロセッサーにはコンプレッサーとリミッタ ーとがあり、どちらもレベルを自動調整します。

コンプレッサーは特定のレベル(スレッショルド)を越えた信号レベル を減衰させます。たとえば、ボーカリストが歌うときにマイクに近付いた り離れたりすると、音量があるときは大きく、あるときは小さくなり、一定 しません。同じようにダイナミックレンジの広いアコースティック楽器も、 ピアニシモからフォルティシモまで、音量が大きく変化します。このよう な場合、楽曲の最初から最後まで通してボーカルやアコースティック 楽器のサウンドがはっきり聞こえるように、フェーダーを平均的な値に

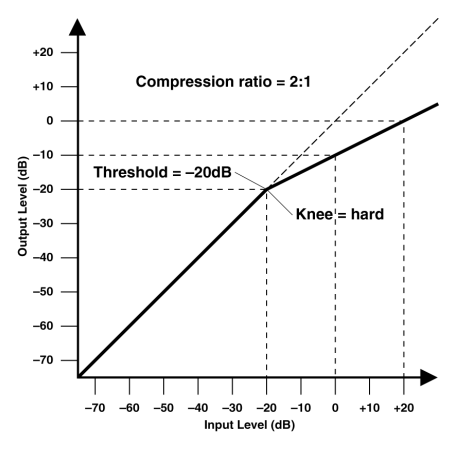

設定するのは非常に困難です。そこで登場するのが、自動レベル調整機能を備えたコンプレッサーです。コン プレッサーでレベルの高い信号を抑えて、つまりダイナミックレンジを制限することで、信号の制御や適切なフ ェーダーレベル設定が簡単にできるようになります。ダイナミックレンジを制限するということは、必然的に録音 レベルを高く設定できるため、SN 比も向上します。

リミッターはコンプレッサーの圧縮率を高くしたもので、原理は同じで す。圧縮率が 10:1 を越えると「信号を圧縮する」というより「信号を制 限する」と考えることができます。入力信号レベルがスレッショルドを 越えると、リミッターが働いて、出力レベルをスレッショルドまで下げる ため、出力レベルはスレッショルドを越えることはありません。リミッタ ーは、アンプやテープレコーダーへの過大入力を防ぐ用途で頻繁に 使われます。たとえば、リミッターのスレッショルドをやや高めに設定 してステレオ出力に挿入すれば、アンプやスピーカーの過負荷を防 ぐことができます。

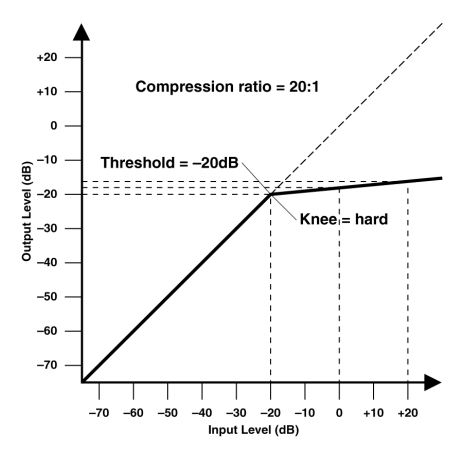

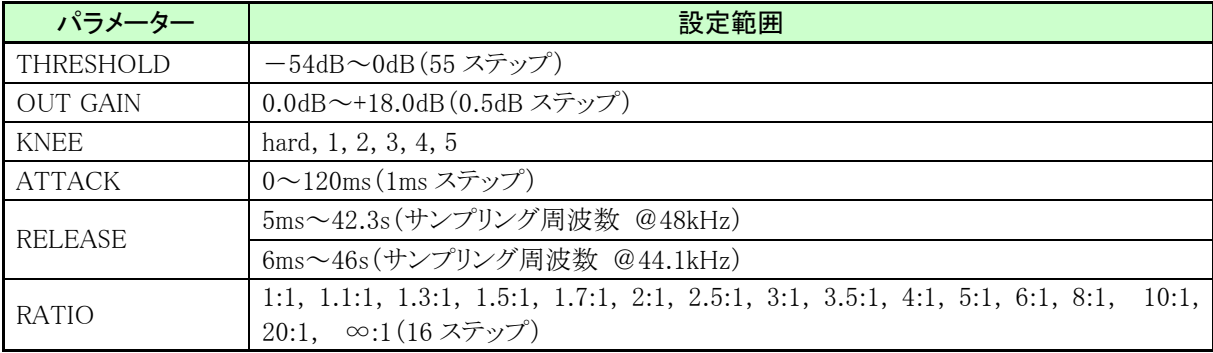

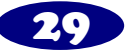

THRESHOLD―コンプレッサーが作用する入力信号レベルを設定します。レベルがスレッショルドまで到達しな い信号は、圧縮されません。

レベルがスレッショルドを越えた信号は、RATIO パラメーターで指定した比率に応じて圧縮されます。コンプレ ッサーをトリガーする信号は、KEY IN パラメーターで選択します。

OUT GAIN―コンプレッサーの出力信号レベルを設定します。圧縮によって生じる全体的なレベルの変化を補 正するために使用します。

KNEE―信号がスレッショルドを越えてから、どのように圧縮されるかを設定します。HARD に設定すると、入力 信号のレベルがスレッショルドを越えたらすぐに指定されたレシオにしたがって圧縮されます。また、1~5 の設 定では、スレッショルドを越えてから少しずつ圧縮がかかっていくので、より自然なサウンドになります。これを 「ソフトニー圧縮」と呼びます。

ATTACK―コンプレッサーがトリガーされてから、どのくらいの時間で信号が圧縮されるかを設定します。アタッ クタイムが速い場合は、信号がほぼ瞬時に圧縮されます。アタックタイムが遅い場合は、サウンドの初期アタック 部分は圧縮されません。アタックタイムの設定は、1~5 ミリ秒程度から始めてみるといいでしょう。

RELEASE―トリガー信号のレベルがスレッショルドより下がってから、どのくらいの時間でコンプレッサーが通常 のゲインに戻るかを設定します。リリースタイムが短すぎると、ゲインが急激に戻るため、音が飛び出すように聞 こえます(ゲインの変動が耳につきます)。ところがリリースが長すぎると、ゲインが戻らないうちに次のレベルの 高い信号が入力されてしまい、圧縮が適切に行われないおそれがあります。リリースタイムの設定は、0.1~0.5 秒程度から始めるといいでしょう。

RATIO―圧縮率を指定します。これは入力信号のレベル変化に対する出力信号のレベル変化の比率を表わ したものです。たとえばレシオが 2:1 の場合、スレッショルドを越えた入力信号のレベルが 10dB 変化すると、出 力レベルは 5dB 変化します。また、5:1 のレシオでは、入力レベルが 10dB 変化すると、出力レベルは 2dB 変化 します。

#### GATE(ゲート)

ゲート、またはノイズゲートと呼ばれるこのタイプは、本来スレッショルド レベルより低い信号をミュートさせるオーディオスイッチのようなもので す。録音中のマイクでどうしても拾ってしまうバックグラウンドの雑音、 真空管のギターアンプやコンパクトエフェクターから発生するノイズ、ヒ スノイズ、ドラム用マイク同士の音のカブリをカットする用途で使用でき ます。たとえばディケイタイムを短くしてドラムサウンドにゲートをかけ れば、サウンドがタイトに仕上がります。また、シンセベースのチャンネ ルにゲートをかけ、これをバスドラムのチャンネルからトリガーすれば、 バスドラムを鳴らしたときだけシンセベースの音が出て、ビートにノリが 加わります。

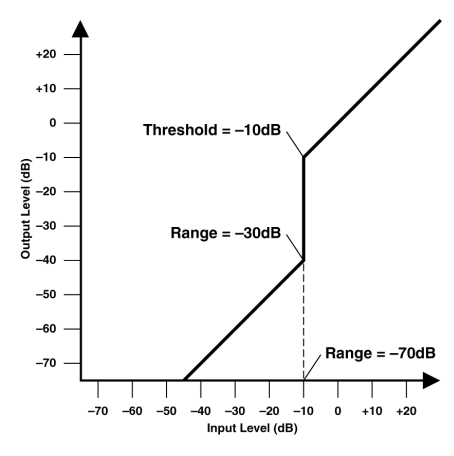

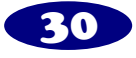

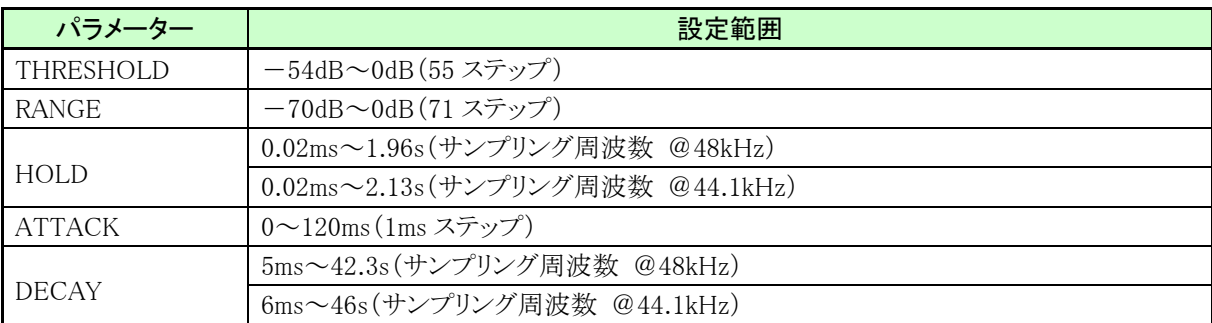

THRESHOLD―ゲートが閉じて信号がカットされるレベルを設定します。スレッショルドを越えた信号は影響を 受けずにそのまま通過し、スレッショルドよりレベルの低い信号ではゲートが閉じます。トリガー信号は、KEY IN パラメーターで選択します。

RANGE―ゲートを閉じたときのレベルを設定します。ちょうど少し開いた門をブロックで固定するようなもので、 常に一定量の信号が通過するように設定できます。 –70dB の設定では、入力信号がスレッショルドより低い場 合はゲートが完全に閉じます。-30dB の設定ではゲートがそのレベルまで閉じ、0dB の設定ではゲートが無効 となります。ゲートをかけすぎると、信号が突然消えるために響きが不自然になることがあります。このパラメータ ーを使えば、ゲートで信号を完全にカットしてしまうのではなく、信号レベルを減衰させる用途に利用できます。 HOLD―トリガー信号がスレッショルドより下がってから、どのくらいの時間ゲートを開けておくかを設定します。

ATTACK―信号がスレッショルドを越えてから、どのくらいの時間でゲートが開くかを設定します。アタックタイム を遅くすれば、パーカッシブサウンドの最初の立ち上がり部分を除去する用途に使えます。あまり遅くしすぎる と、サウンドが逆方向に再生されているように聞こえることがあります。

DECAY―上記のホールドタイムが終わってから、どのくらいの時間でゲートを閉じるかを設定します。ディケイタ イムが長いほど自然なゲートの効果が得られ、楽器の自然な減衰音を再現できます。ディケイタイムを最長(サ ンプリング周波数に応じて 42~63 秒)に設定すれば、フェードアウト効果を作ることができます。

#### DUCKING(ダッキング)

通常ダッキングは、音楽に声を重ねる用途に使用し、話し手の声が 入力されたときにバックの音楽の音量を自動的に抑えます。ダッキン グ効果は、コンプレッサーを別の音源でトリガーすることで得られます。 たとえばバックの音楽のチャンネルにダッキングをかけ、キーイン信 号を話し手のマイクチャンネルに設定すれば、マイクから入力される 声のレベルがスレッショルドを越えた時点で、バックの音楽のレベル が下がり、話し手の声がはっきり聞こえます。同じテクニックをミックス 内のボーカルにも使うことができます。たとえばボーカルパートがある ときだけ、リズムギターやシンセパッドなどをダッキングさせればボー カルがはっきり聞こえるようになります。ミックス内のソロ楽器の演奏部 分に使ってもいいでしょう。

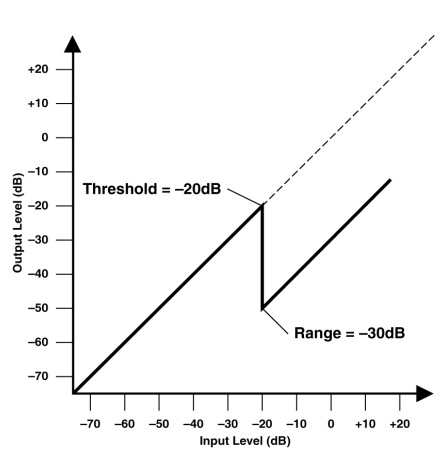

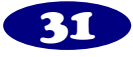

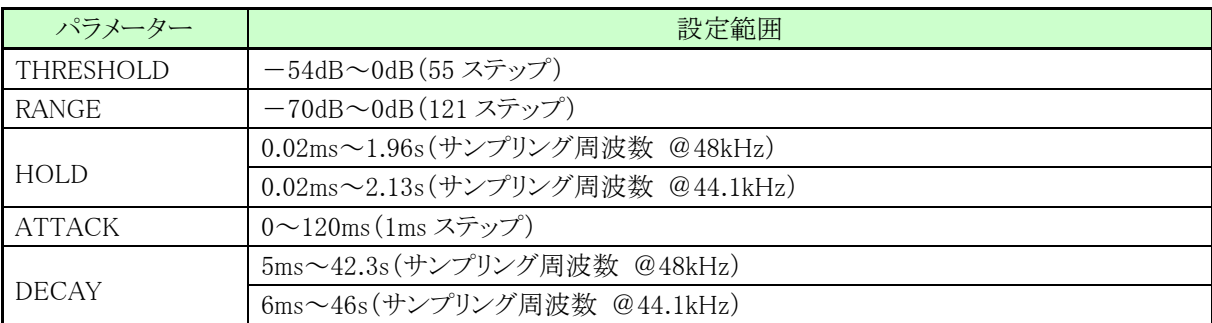

THRESHOLD―ダッキングを作動させるトリガー信号(KEY IN)のレベルを設定します。スレッショルドより低い 場合は、ダッキングが作動しません。信号がスレッショルドを越えるとダッキングが作動し、RANGE パラメーター の設定に応じて信号が減衰します。トリガーとなる信号の種類は KEY IN パラメーターで選択します。

RANGE―信号をダッキングしたときのレベルを設定します。-70dBに設定すると、実際には信号がカットされま す。また-30dB の設定では信号が 30dB 減衰し、0dB の設定ではダッキング効果が起こらなくなります。

HOLD―トリガー信号がスレッショルドより下がってからどのくらいの時間ダッキングの動作を続けるかを設定しま す。

ATTACK―ダッキングがトリガーされてからどのくらいの時間で信号をダッキングさせるかを設定します。アタッ クタイムが速い場合は、信号がほぼ瞬時にダッキングされます。また、アタックタイムが遅い場合は、ダッキング 効果により信号がフェードインします。アタックタイムが速すぎるとレベル変化が唐突に聞こえますので、ご注意 ください。

DECAY―トリガー信号のレベルがスレッショルドより下がってからどのくらいの時間で、ダッキングが信号を通常 のゲインに戻すかを設定します。

#### EXPAND(エクスパンダー)

エクスパンダーはコンプレッサーに似ていますが、スレッショルドより低い信号に対して動作する点が異なります。 スレッショルドより低い信号を抑えることで、無演奏時のレベルを軽減させ、その結果ダイナミックレンジと SN 比 を向上させます。エクスパンダーのレシオを無限大に設定すれば(∞:1)、機能的にはゲートと変わりません。 次の 2 つのグラフは典型的なエクスパンダーのカーブを表わしたものです。左のグラフはレシオが 2:1、KNEE 設定がハードエクスパンダー、右のグラフはレシオが 2:1、KNEE 設定がソフトエクスパンダー5 に設定した場合 のカーブです。

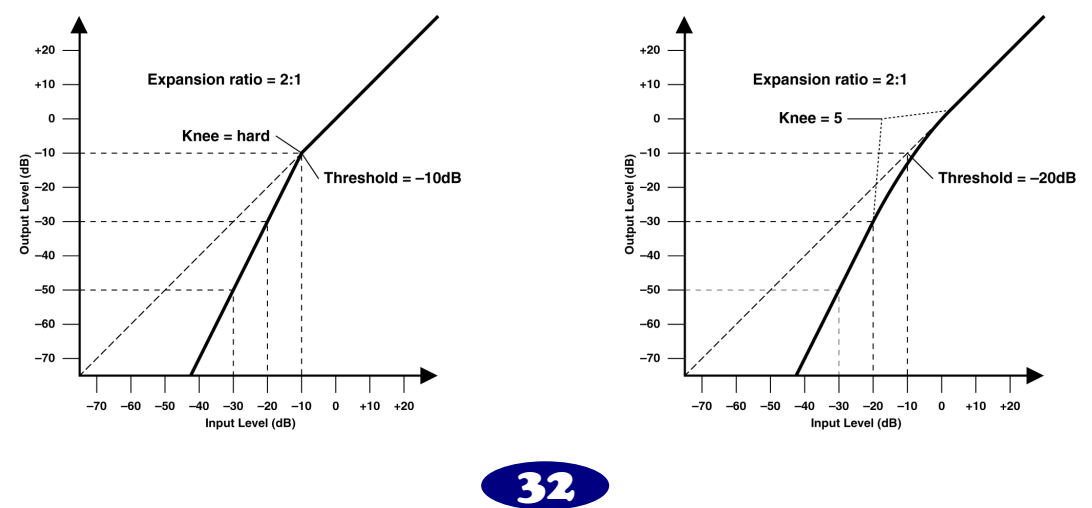

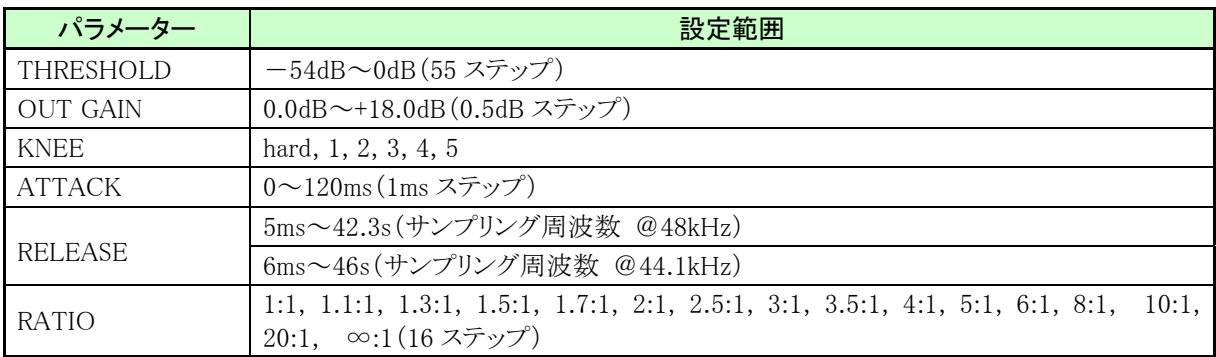

THRESHOLD―エクスパンダーをトリガーする入力信号のレベルを設定します。スレッショルドを越えた信号に はエクスパンダーはかかりません。レベルがスレッショルドより低い信号は、RATIO パラメーターで指定されたレ シオに応じて減衰します。トリガー信号の種類は、KEY IN パラメーターで選択します。

OUT GAIN―エクスパンダーの出力信号レベルを設定します。伸長によって生じる全体的なレベルの変化を補 正するために使用します。

KNEE―信号がスレッショルドより下がってからどのように伸長されるかを設定します。HARD に設定すると、入 力信号のレベルがスレッショルドより下がったらすぐに指定されたレシオで伸長されます。また、1~5 の設定で は、スレッショルドより下がってから少しずつ伸長されていくので、より自然なサウンドになります。

ATTACK―エクスパンダーがトリガーされてから、どのくらいの時間で信号を伸長するかを設定します。アタック タイムが速い場合は、信号がほぼ瞬時に伸長されます。アタックタイムが遅い場合は、サウンドのアタック部分 は伸長されません。アタックタイムを設定するには 1~5 ミリ秒程度から始めるといいでしょう。

RELEASE―トリガー信号のレベルがスレッショルドを越えてから、どれくらいの時間でエクスパンダーが通常の ゲインに戻るかを設定します。リリースタイムが短すぎると、ゲインが急激に戻るため音が飛び出すように聞こえ ます(ゲインの変動が耳につきます)。ところがリリースが長すぎると、ゲインが戻らないうちに次のレベルの低い 信号が入力されてしまい、伸長が適切に行われないおそれがあります。リリースタイムを設定するには 0.1~0.5 秒程度から始めるといいでしょう。

RATIO―エクスパンダーの比率を指定します。これは入力信号のレベル変化に対する出力信号のレベル変化 の比率を表わしたものです。比率が 2:1 の場合、入力レベルがスレッショルドより低い領域で 5dB 変化すると、 出力レベルは 10dBの変化となります。また、5:1の比率では入力レベルが2dB変化すると、出力レベルが 10dB 変化します。

#### COMPANDER(HARD&SOFT)(ハード/ソフトコンパンダー)

ハード/ソフトコンパンダーは、コンプレッサー、エクスパンダー、リミッターを組み合わせた効果です。リミッタ ーは出力信号が 0dB を越えるのを防ぎ、コンプレッサーはスレッショルドレベルを越える信号を圧縮します。ま た、エクスパンダーは THRESHOLD と WIDTH(幅)パラメーターで設定したレベルよりも低い信号を減衰させま す。ソフトコンパンダーの伸長率は 1.5:1、ハードコンパンダーの伸長率は 5:1 です。次の 2 つのグラフは、典型 的なコンパンダーのカーブで、左のグラフはハードコンパンダー、右のグラフはソフトコンパンダーを表わしてい ます。

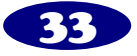

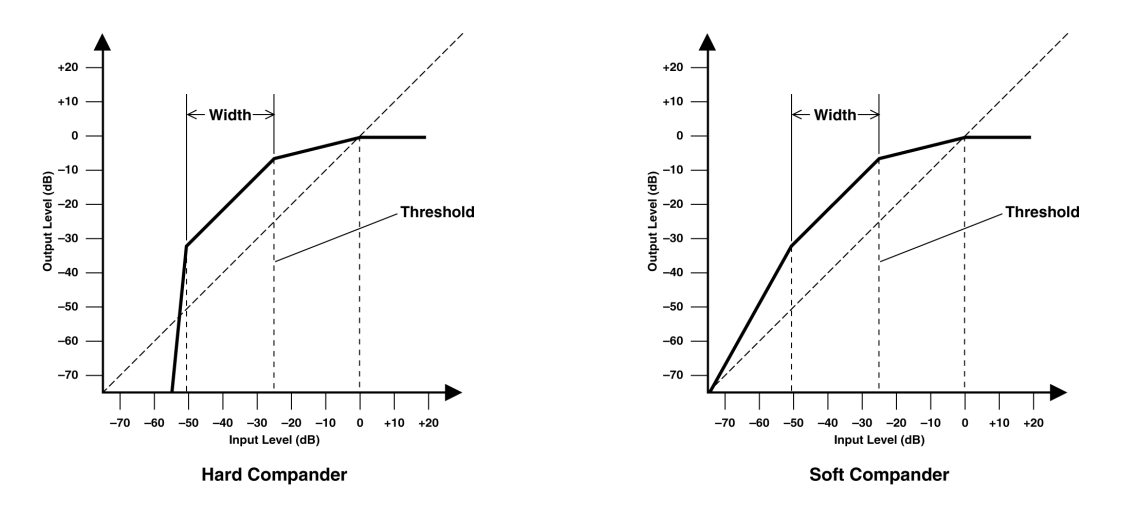

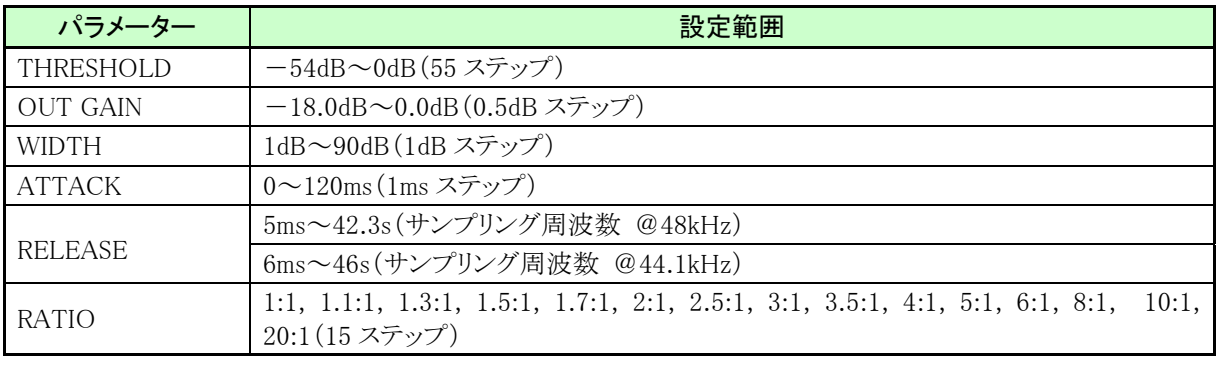

THRESHOLD―圧縮/伸長を行う入力信号のレベルを設定します。THRESHOLD+WIDTH の設定よりも低い 信号は、エクスパンダーにより減衰されます。スレッショルドを越えた信号は、RATIO パラメーターで指定した比 率に応じて圧縮されます。トリガー信号は、KEY IN パラメーターで選択します。

OUT GAIN―コンパンダーの出力信号レベルを設定します。圧縮/伸長によって生じる全体的なレベルの変 化を補正するために使用します。

WIDTH―スレッショルドレベルよりどれだけ下のレベルから伸長を開始するかを設定します。この幅を 90dB に 設定すると、エクスパンダーは実質的にオフになります。

ATTACK-コンパンダーがトリガーされてからどのくらいの時間で信号を圧縮/伸長するかを設定します。アタ ックタイムが速いと、信号はほぼ瞬時に圧縮/伸長されます。アタックタイムが遅いと、サウンドの最初のアタッ ク部分は圧縮/伸長されません。アタックタイムを設定には 1~5 ミリ秒程度から始めるといいでしょう。

RELEASE―トリガー信号のレベルがスレッショルドより下がってからどれくらいの時間でコンプレッサーとエクス パンダーが通常のゲインに戻るかを設定します。リリースタイムが短すぎると、ゲインが急激に戻るため音が飛 び出すように聞こえます(ゲインの変動が耳につきます)。ところがリリースが長すぎると、ゲインが戻らないうち に次のレベルの高い信号が入力されてしまい、圧縮が適切に行われないおそれがあります。リリースタイムを設 定するには 0.1~0.5 秒程度から始めるといいでしょう。

RATIO―圧縮率を指定します。これは入力信号のレベル変化に対する出力信号のレベル変化の比率を表わ したものです。レシオが 2:1 の場合、スレッショルドを越える入力レベルが 10dB 変化すると、出力レベルは 5dB の変化となります。また、5:1 のレシオでは入力レベルが 10dB 変化すると、出力レベルが 2dB 変化します。エク スパンダーの伸長率は固定されており、ソフトコンパンダーでは 1.5:1、ハードコンパンダーでは 5:1 となります。

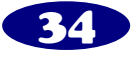

# <span id="page-34-0"></span>**Dynamics Library**

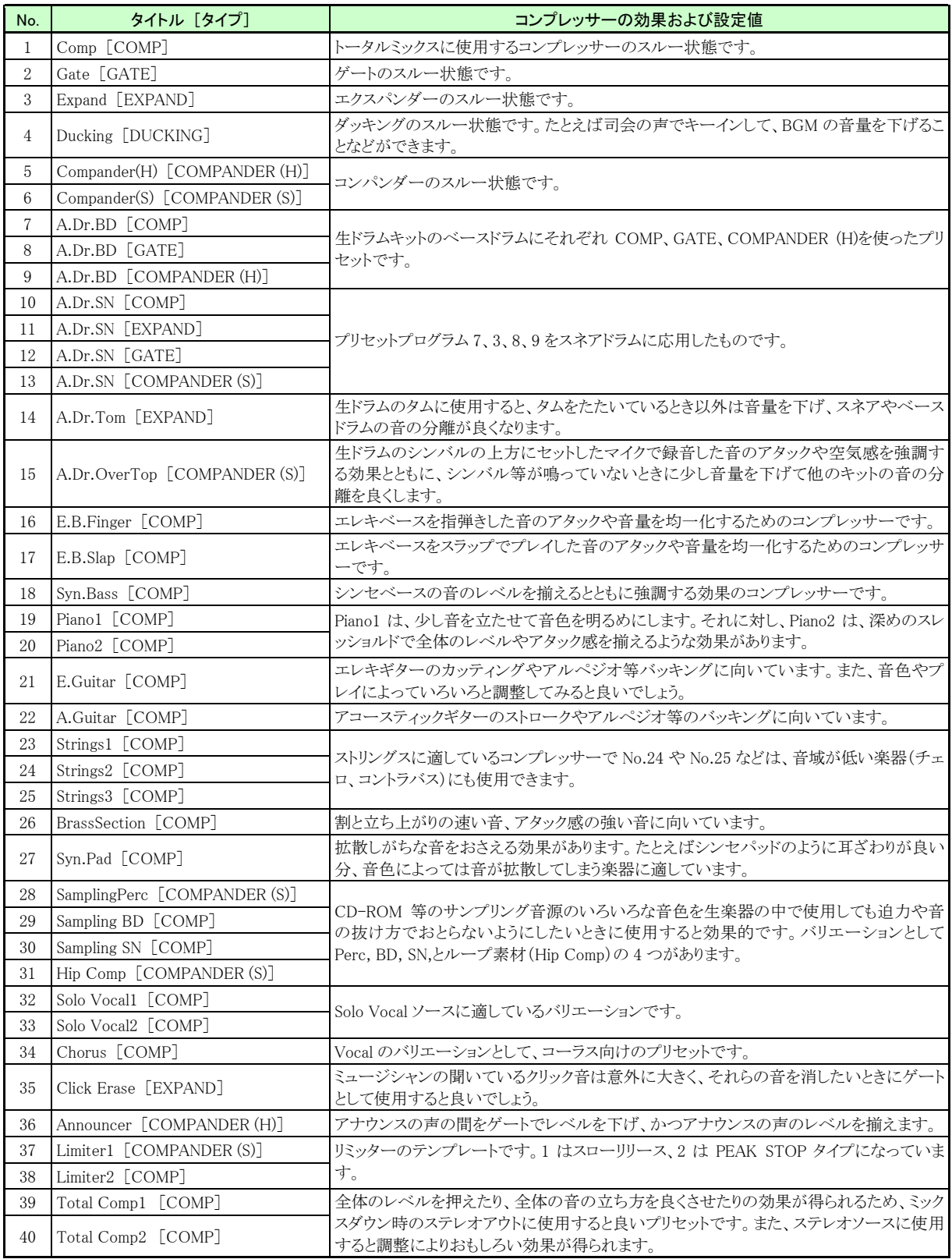

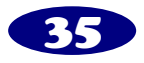

### <span id="page-35-0"></span>**EQ Library**

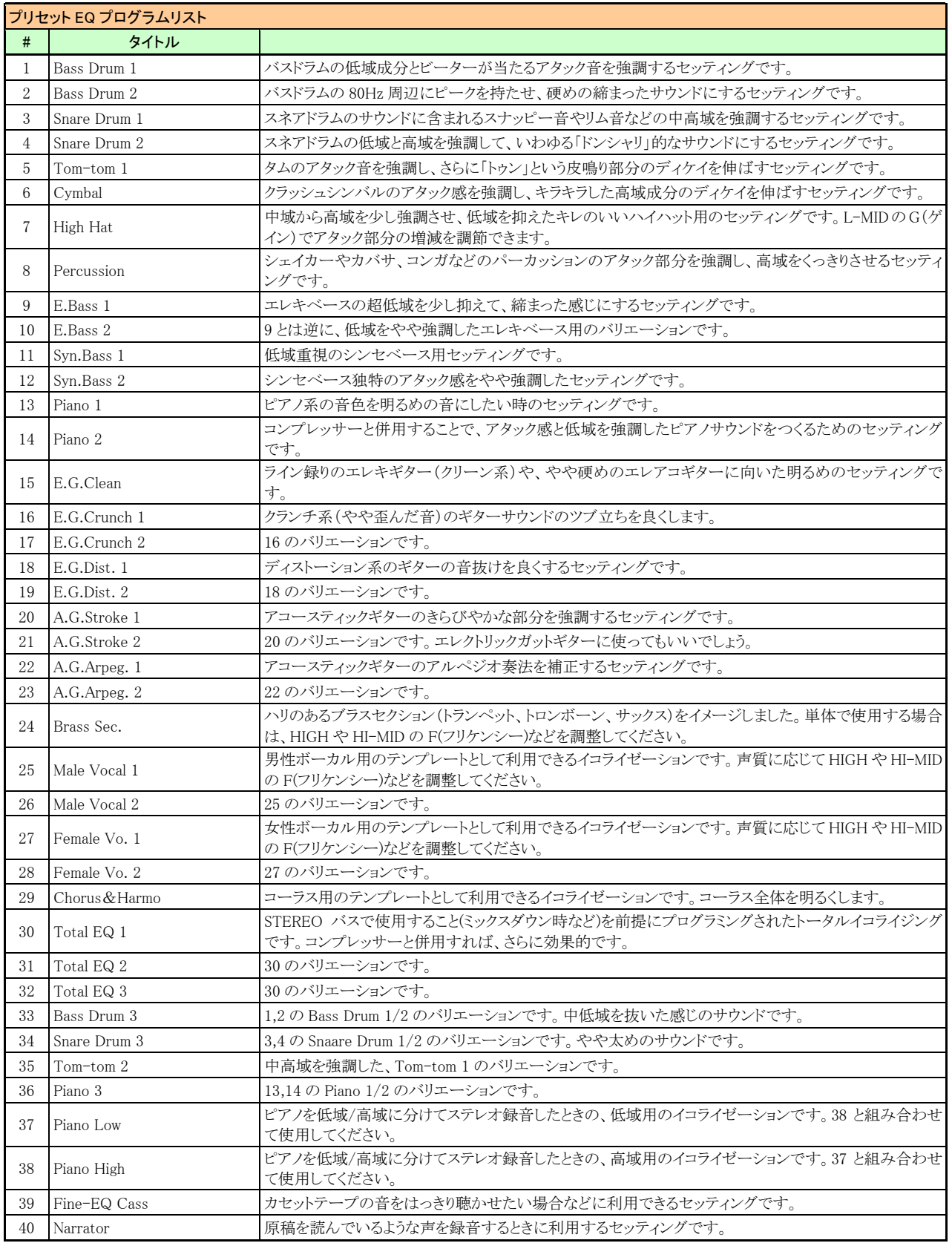

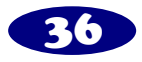